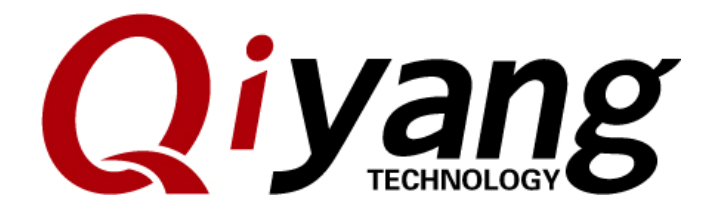

# **IAC-A5D3x-Kit**

# **Linux System Image Burning Manual**

*Version:2.0*  2014/10/08

**QIYANG INTELLIGNET TECHNOLOGY Co., Ltd** 

**Copyright Reserved** 

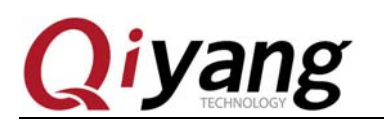

### Catalogue

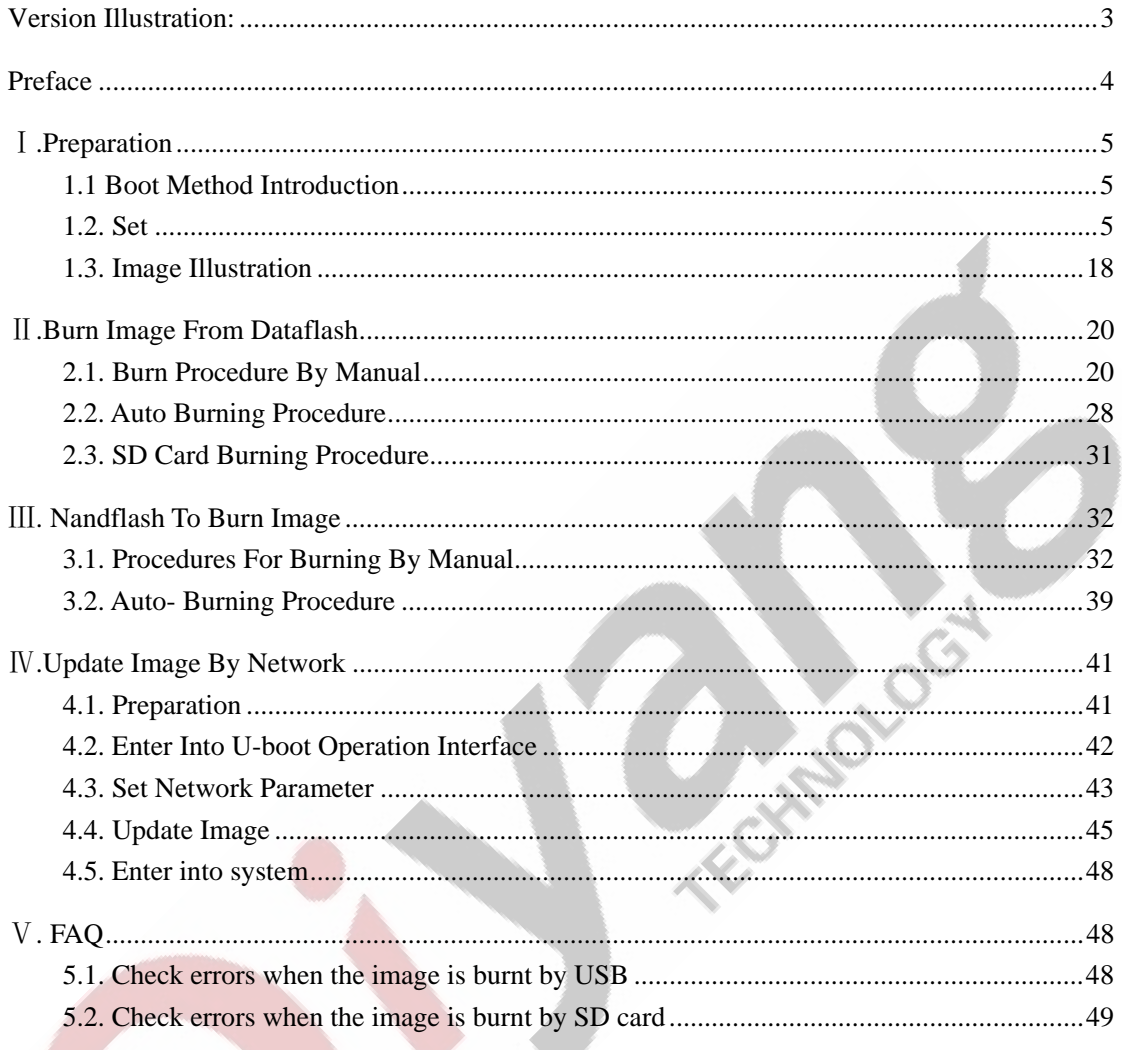

Any question, please send E-mail : supports@qiyangtech.com

Sales E-mail :trade@qiyangtech.com sales@qiyangtech.com

Website:http://www.qiytech.com

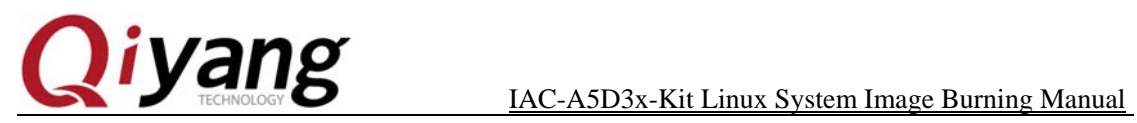

TEST DISCRIPTION

# **Version Illustration:**

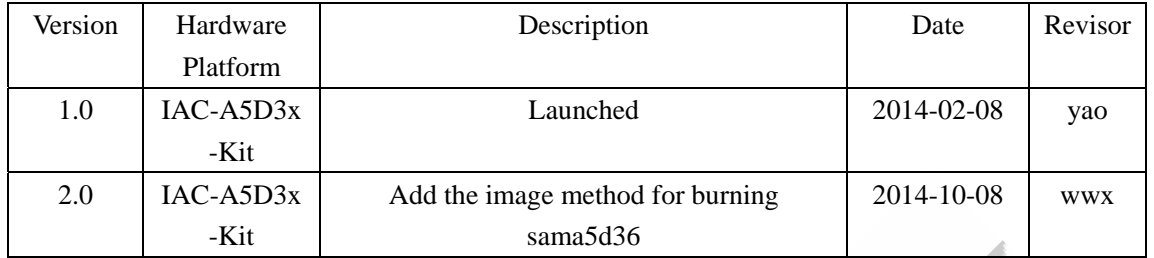

Any question, please send E-mail : supports@qiyangtech.com Page 3 of 50 Sales E-mail :trade@qiyangtech.com sales@qiyangtech.com Website:http://www.qiytech.com ©2012 Qiyangtech Copyright

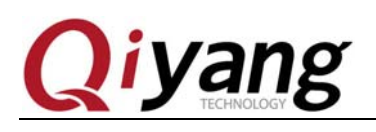

# **Preface**

This manual mainly introduces how to burn system image to the development board.

Please read *IAC-A5D3x-Kit Linux Linux User Manual* detailedly before using this manual.

According to the bootstrap's storage medium, the development board provides two boot modes : Dataflash boot method and Nandflash boot method.

#### Difference:

Boot from dataflash, store primary bootstrap and secondary bootstrap into dataflash; Boot from nandflash, store primary bootstrap and secondary bootstrap into nandflash. Burn the kernel and file system image into the same position of the nandflash. According to the suitable boot method and burn procedures to burn.

The default boot method: Dataflash.

Any question, please send E-mail : supports@qiyangtech.com Page 4 of 50

Sales E-mail :trade@qiyangtech.com sales@qiyangtech.com

Website:http://www.qiytech.com

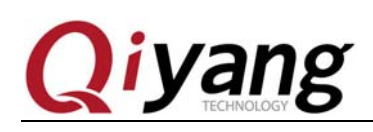

### Ⅰ**.Preparation**

### **1.1 Boot Method Introduction**

This development board provides two boot methods: Boot from dataflash , boot from nandflash . The difference is medium for storing primary and secondary bootstrap: The former be stored in dataflash, the latter be stored in nandflash.

 This development board provides three methods by dataflash boot method to burn image; two methods by nandflash boot method to burn image.

#### **1.1.1. Boot From Dataflash**

This boot method provides three burning methods: By manual; auto script; SD card.

Through [sam-ba]software, burn the image to the development board by manual or auto script through [usb]connector.

Please set ,as per Chapter 1.2.1 before burning image.

SD card burning, you could achieve automatic burning by SD card, please refer to Chapter 1.2.2 to set before burning.

### **1.1.2. Boot From Nandflash**

This boot method provides two burning methods: By manual and auto script.

All of them are by [sam-ba]software to burn image into nandflash through [usb] connector. Please refer to Chapter 1.2.1 to set before burning.

#### **1.2. Set**

According to different burning methods, the preparation are different: By manual or auto script to burn , please refer to Chapter 1.2.1 to set; Use SD card to do automatic burning, please refer to Chapter 1.2.2 to set.

Any question, please send E-mail : supports@qiyangtech.com Page 5 of 50

Sales E-mail :trade@qiyangtech.com sales@qiyangtech.com

Website:http://www.qiytech.com

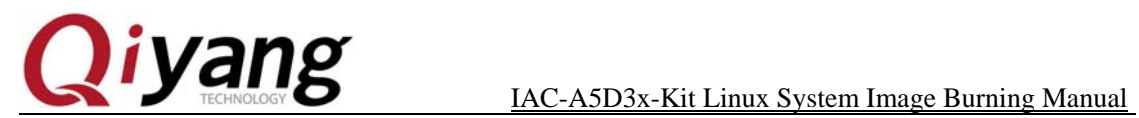

### **1.2.1.Preparation By USB Burning**

The following operation procedures are all executed in windows xp, if using windows 7 to burn, the operation method is same. We are using the [sam-ba\_2.12.rar]in CD for current burning use. In order to burn smoothly, please do not use the other version [sam-ba] tool.

#### **Install[samba-2.12].**

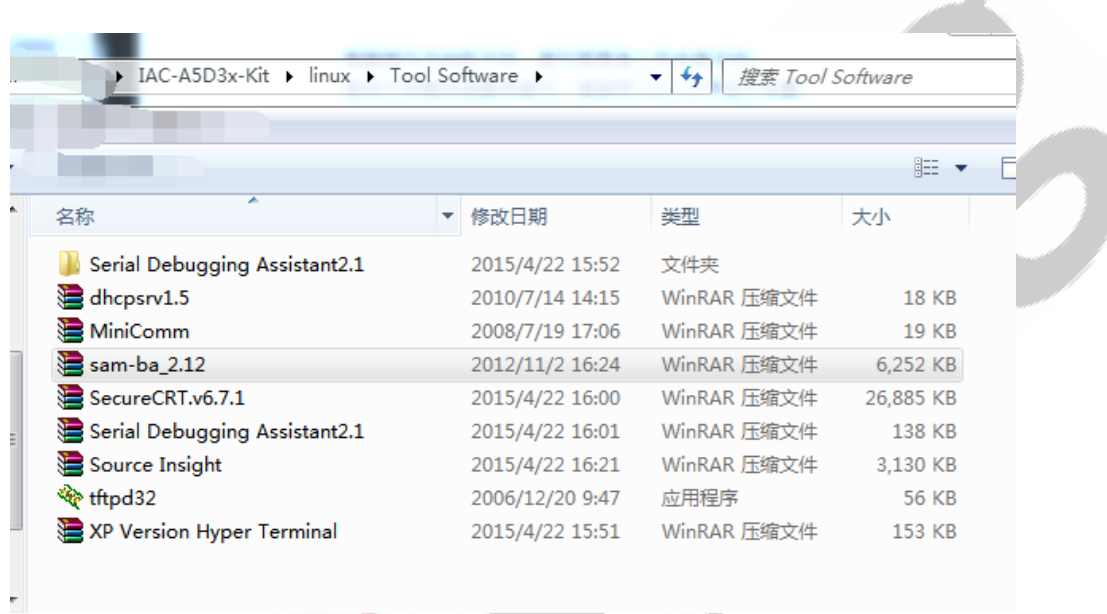

Extract, then double-click [sam-ba\_2.12.exe] to install.

Any question, please send E-mail : supports@qiyangtech.com Page 6 of 50

Sales E-mail :trade@qiyangtech.com sales@qiyangtech.com

Website:http://www.qiytech.com

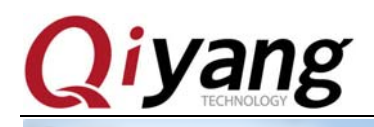

 $\begin{array}{c|c|c|c|c|c} \hline \multicolumn{1}{|c|}{-} & \multicolumn{1}{|c|}{\mathbf{X}} \end{array}$ SAM-BA v2.12 Setup Welcome to the SAM-BA v2 12 **Setup Wizard** This wizard will guide you through the installation of SAM-BA  $v2.12.$ It is recommended that you close all other applications before starting Setup. This will make it possible to update relevant system files without having to reboot your 4tmel computer. Click Next to continue. **SAM-BA**  $Next$ Cancel Click[Next].  $\begin{array}{c|c|c|c|c|c} \hline \multicolumn{1}{c|}{\mathbf{C}} & \multicolumn{1}{c|}{\mathbf{X}} \end{array}$ SAM-BA v2.12 Setup **ALCOHOL: License Agreement** Please review the license terms before installing SAM-BA v2.12. Press Page Down to see the rest of the agreement.  $\blacktriangle$ SOFTWARE LICENSE AGREEMENT Important-Read carefully This is a legally binding agreement between Atmel Corporation, including its subsidiaries and affiliates ("Atmel") and You ("You"). In return for acquiring a license to use the Software and related documentation and hardware peripherals ("Software"), You agree to the following terms and conditions. 1. Grant of License. If you accept the terms of the agreement, click I Agree to continue. You must accept the agreement to install SAM-BA v2.12. Nullsoft Install System v2.45 - $<$  Back I Agree Cancel

Any question, please send E-mail : supports@qiyangtech.com Page 7 of 50

Sales E-mail :trade@qiyangtech.com sales@qiyangtech.com

Website:http://www.qiytech.com

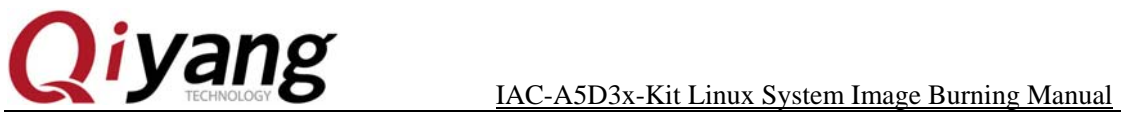

Click [I Agree].

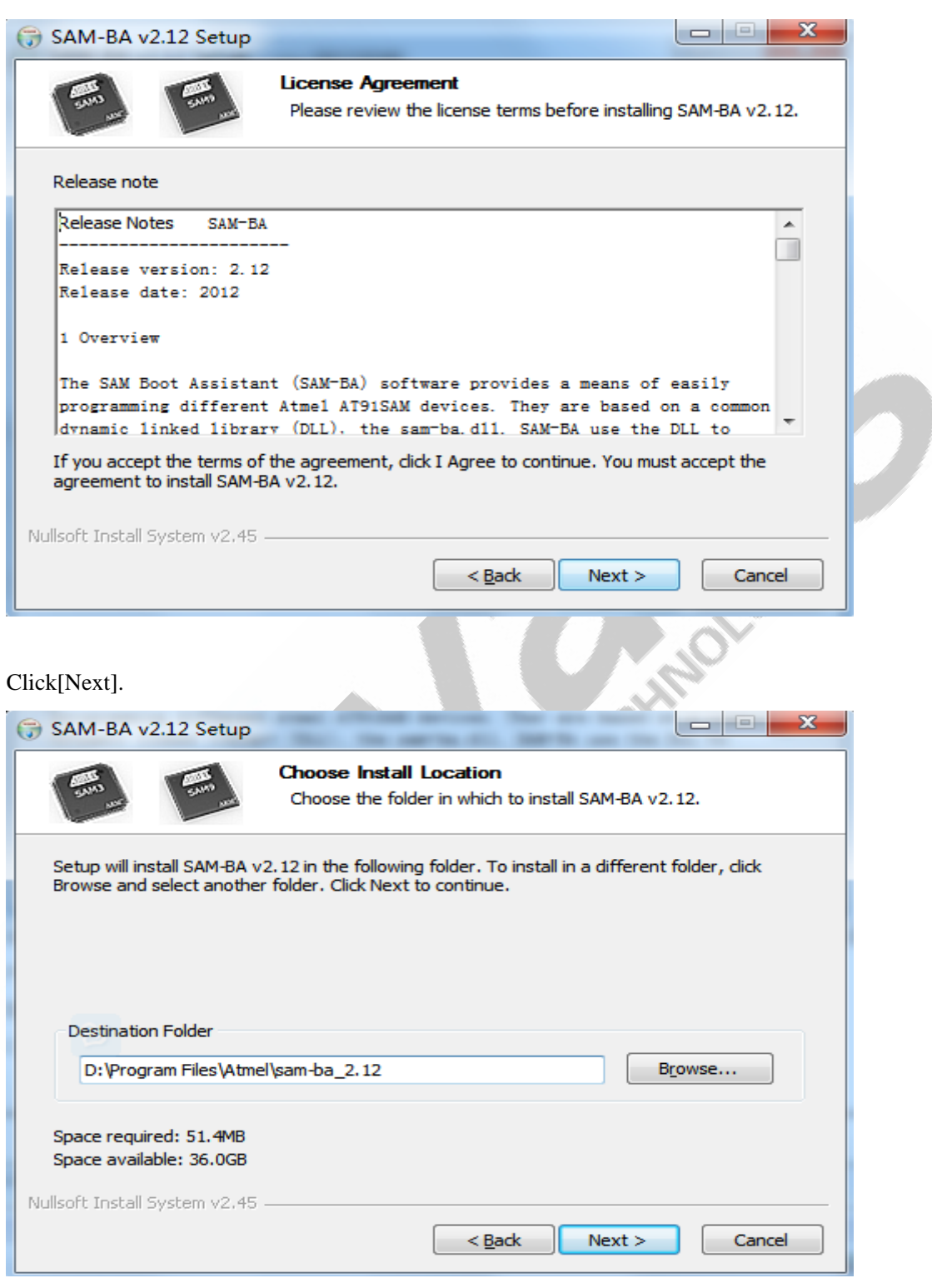

Any question, please send E-mail : supports@qiyangtech.com Page 8 of 50

Sales E-mail :trade@qiyangtech.com sales@qiyangtech.com

Website:http://www.qiytech.com

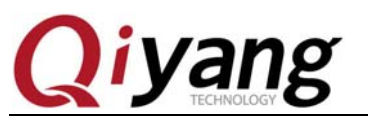

Select installation path, click [Next].

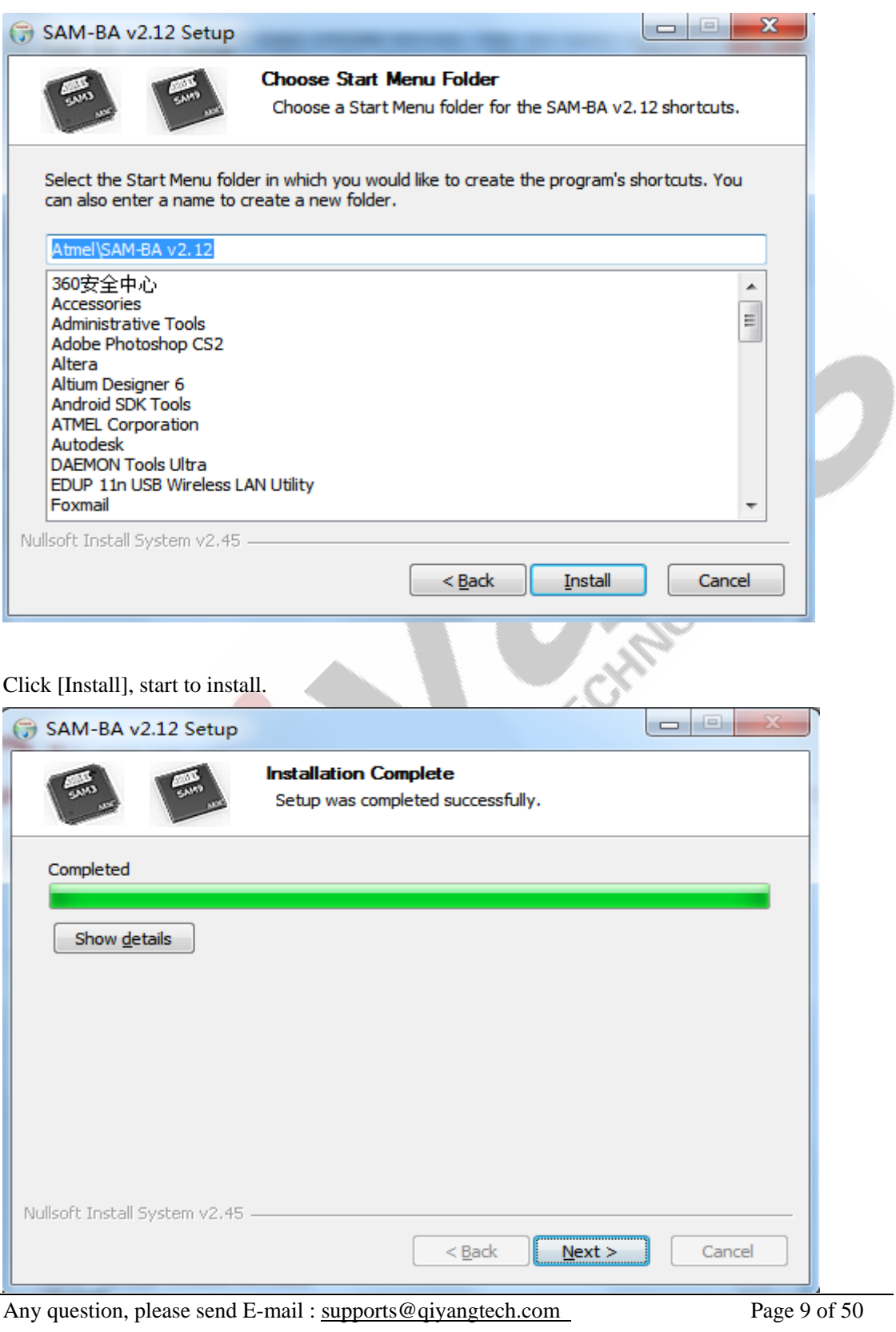

Sales E-mail :trade@qiyangtech.com sales@qiyangtech.com

Website:http://www.qiytech.com

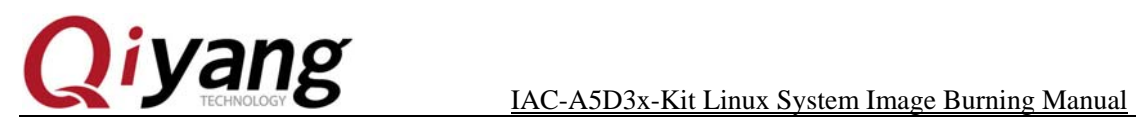

Finished , click [Next].

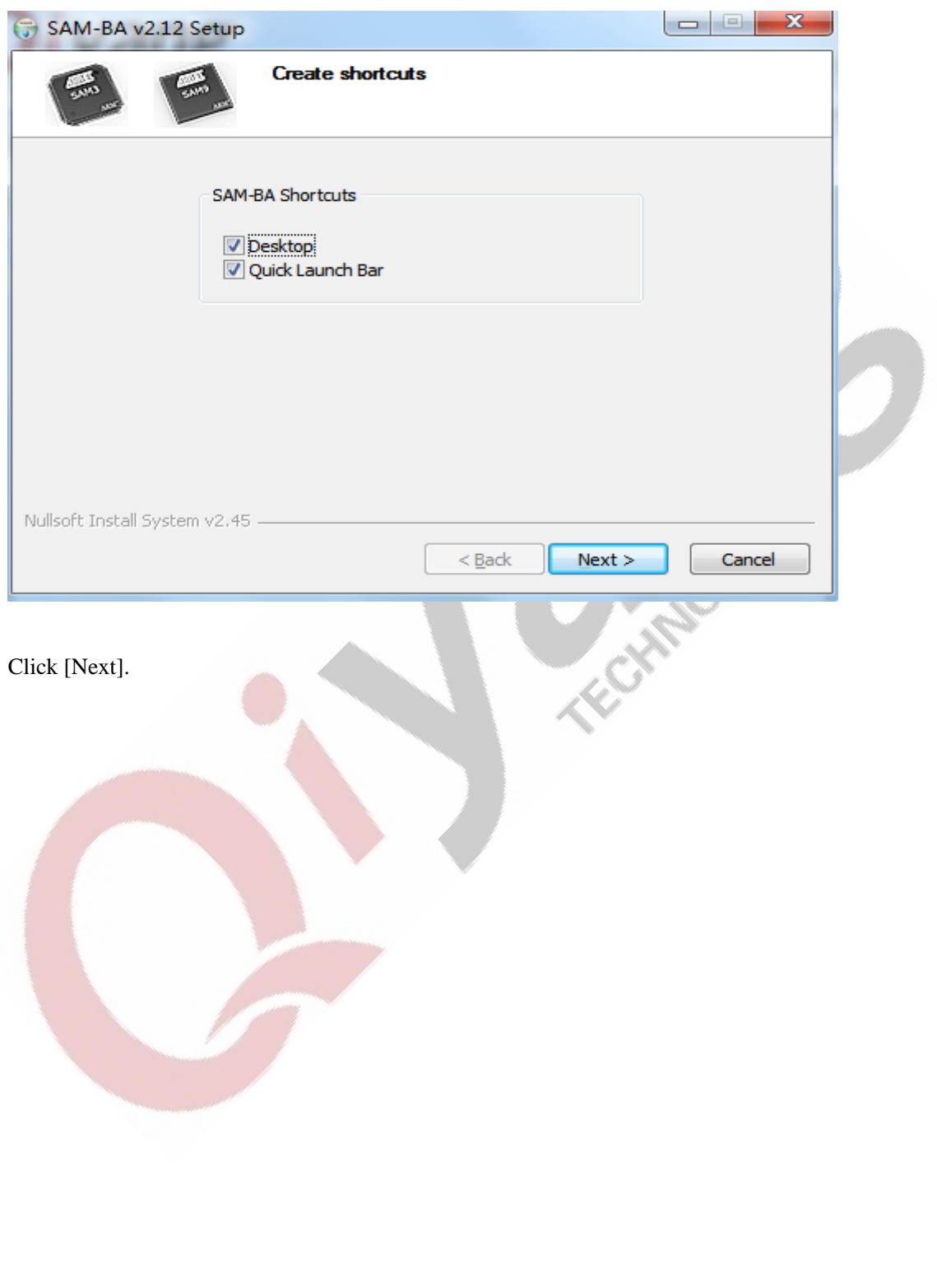

Any question, please send E-mail : supports@qiyangtech.com Page 10 of 50

Sales E-mail :trade@qiyangtech.com sales@qiyangtech.com

Website:http://www.qiytech.com

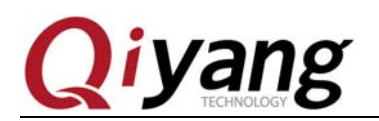

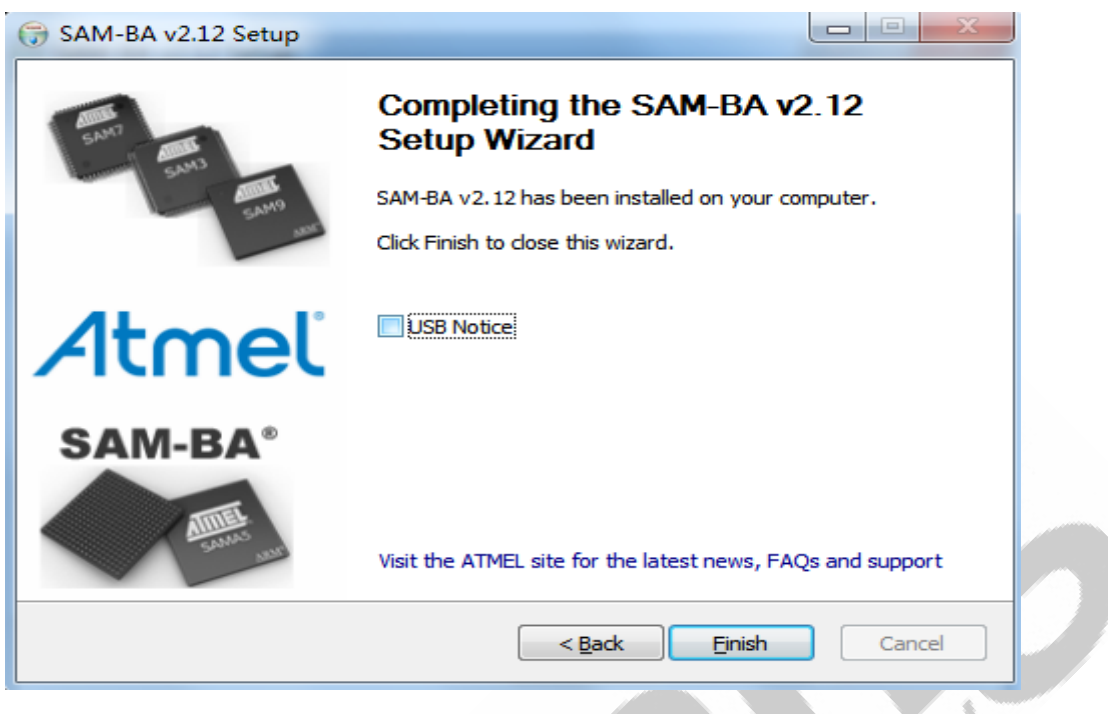

Here ,remove [USB Notice] option, click [finish], finish installation. If there is a hint to reboot computer, please reboot, then install.

Remove [J1] jumper cap from Core Board.

Connect COM on PC to debug port (J3) on IAC-A5D3x-Kit by cross serial wire. Open serial debug terminal on PC, set parameters: Baud Rate:[115200];Data Bit:[8]; Stop Bit:[1]; Parity Bit: [None]; Data Flow Control: [None].

Connect USB port on PC to USB port (J14) on IAC-A5D3x-KIT development board by USB cable.

Power on IAC-A5D3x-Kit development board , open the device management on computer. If the computer has recognized the board, you could find out the device on the device management port.

As shown, the red is the COM6, the actual user's terminal may be inconformity with this end.

Any question, please send E-mail : supports@qiyangtech.com Page 11 of 50

Sales E-mail :trade@qiyangtech.com sales@qiyangtech.com

Website:http://www.qiytech.com

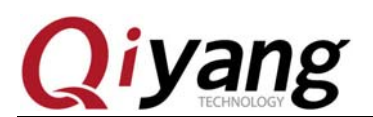

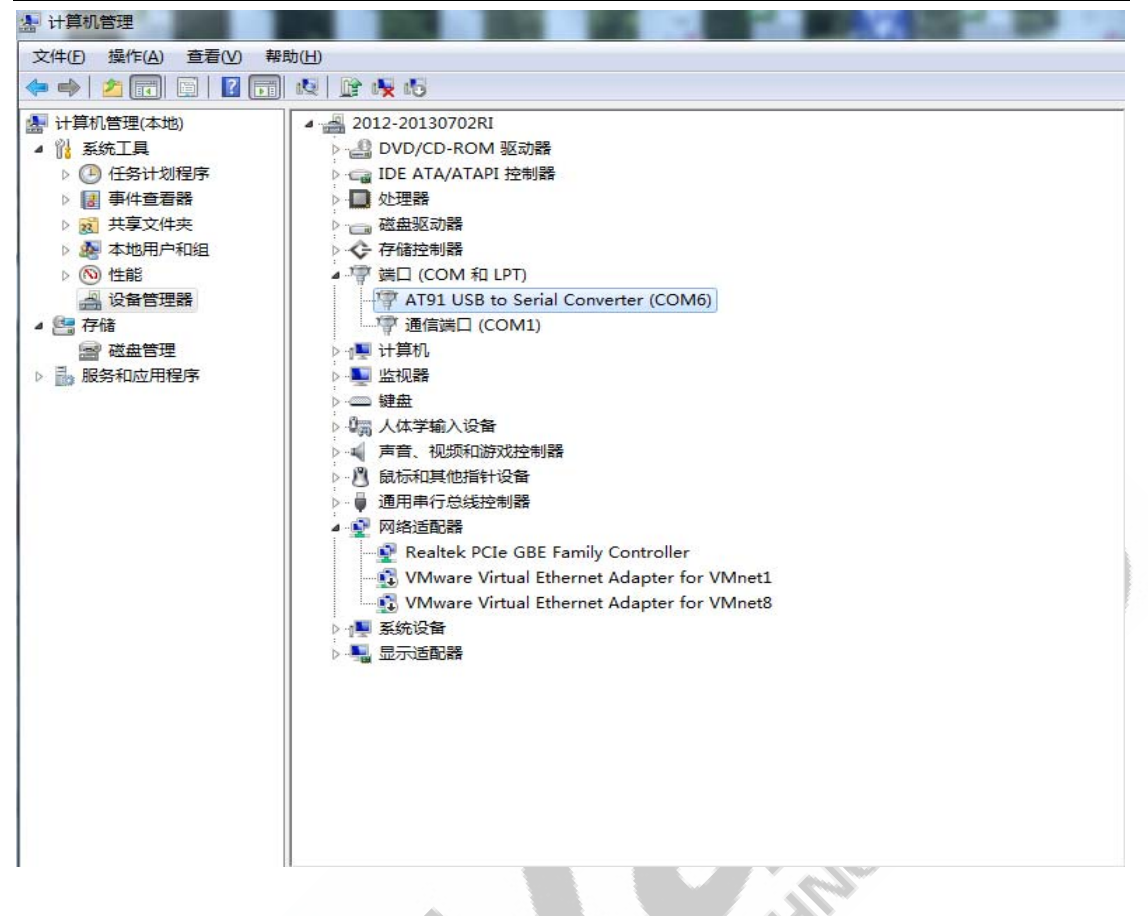

Open terminal program [MiniComm.exe], click [file-system set].

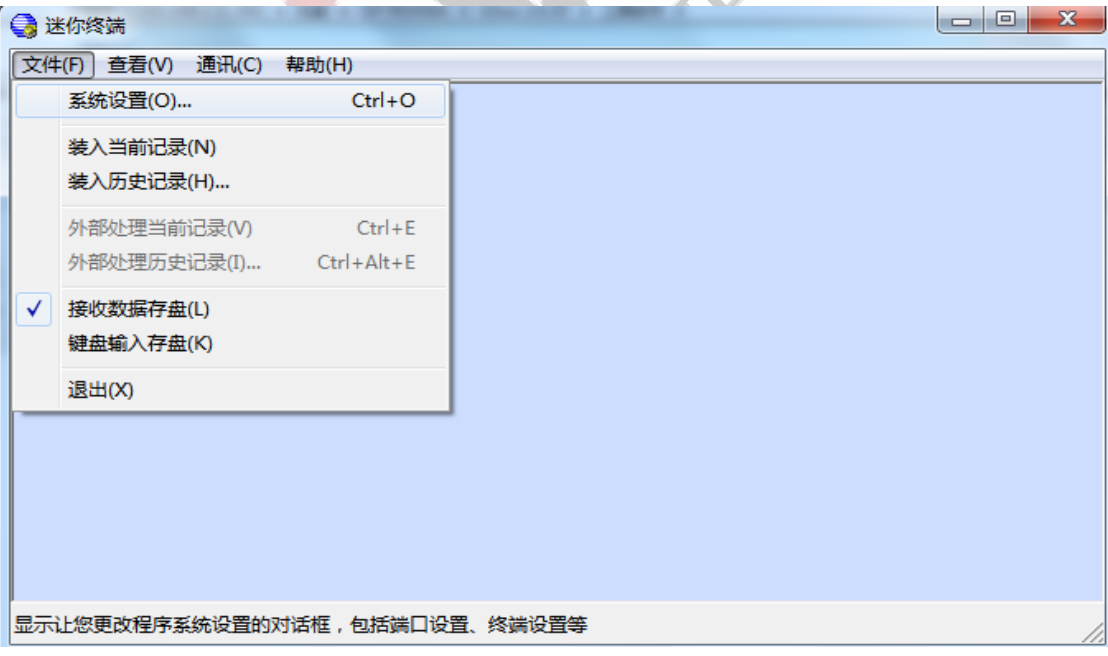

Any question, please send E-mail : supports@qiyangtech.com Page 12 of 50

Sales E-mail :trade@qiyangtech.com sales@qiyangtech.com

Website:http://www.qiytech.com

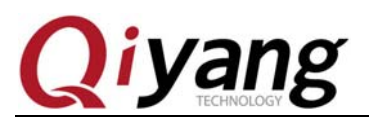

Click[Communication Setting ----Serial Setting].

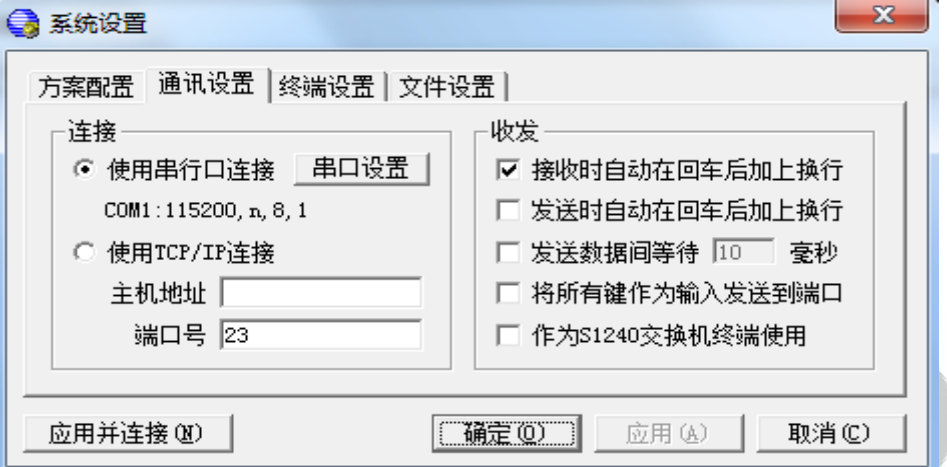

Set Baud Rate: [115200], Data Bit:[8],Parity Bit: [None] ,Stop Bit: [1]. Flow control: [None]. After setting, click [Confirm], then click [Apply and Connect], then click [Confirm].

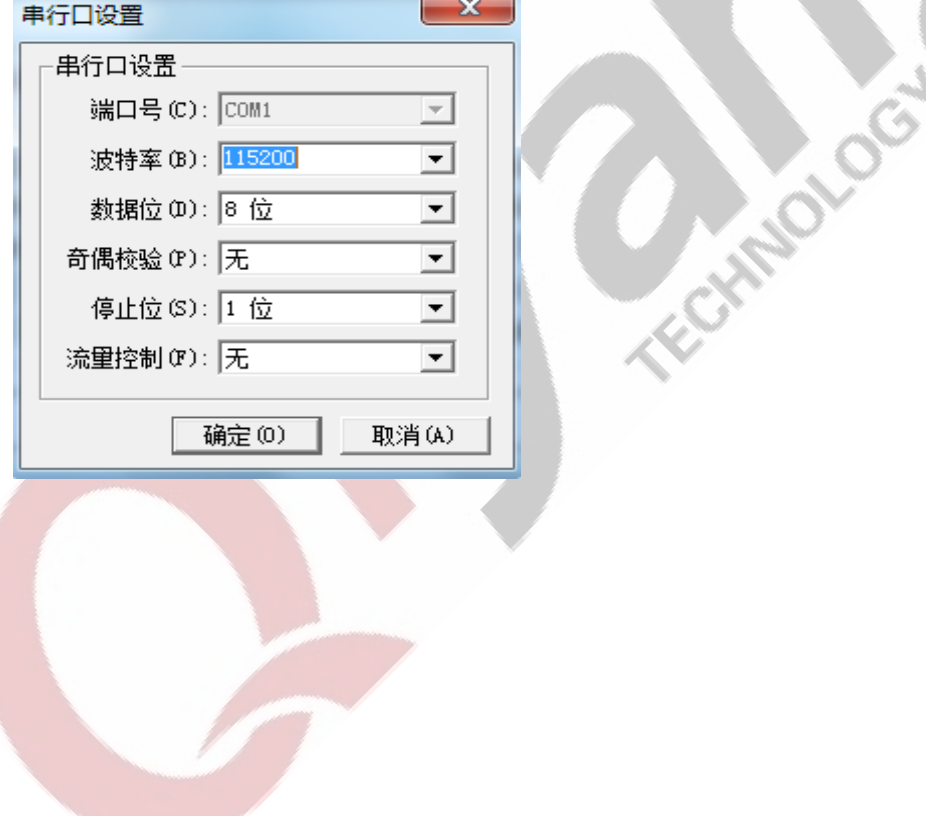

Any question, please send E-mail : supports@qiyangtech.com Page 13 of 50 Sales E-mail :trade@qiyangtech.com sales@qiyangtech.com Website:http://www.qiytech.com ©2012 Qiyangtech Copyright

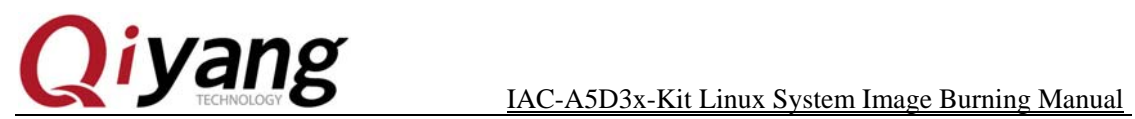

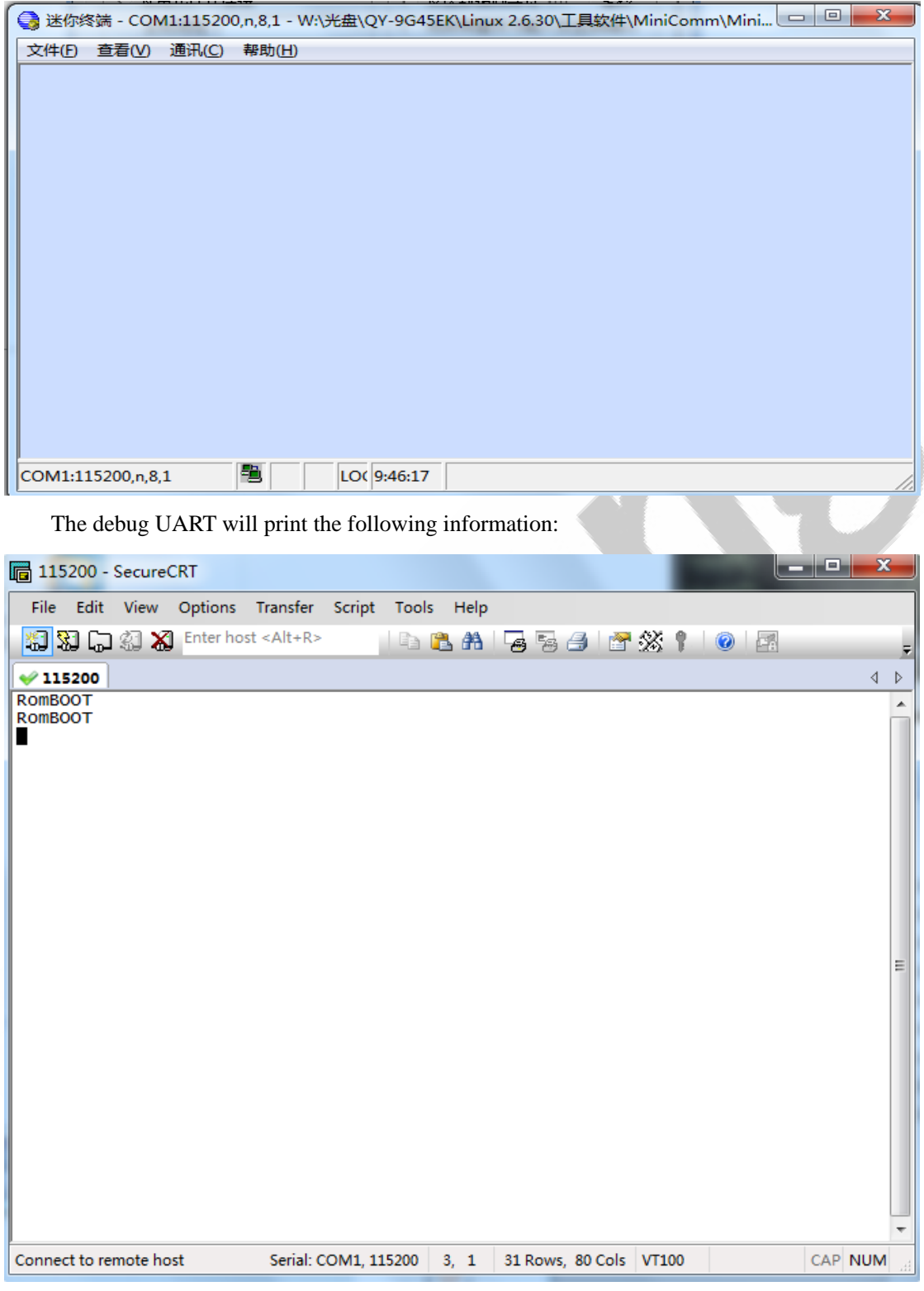

Now, open [SAM-BA V2.12.exe], it will recognize the [usbserial\com6] device, it means the

PC has recognized the development board.

Any question, please send E-mail : supports@qiyangtech.com Page 14 of 50

Sales E-mail :trade@qiyangtech.com sales@qiyangtech.com

Website:http://www.qiytech.com

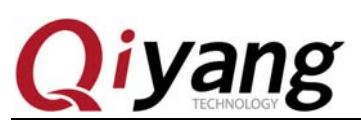

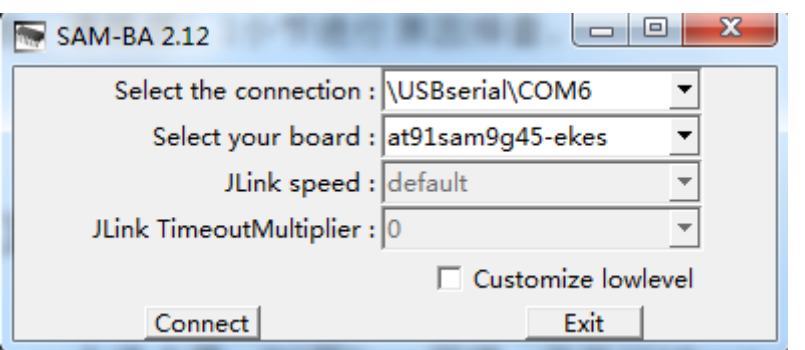

If PC could not recognize the development board, please check the issues according to Chapter 5.1.

### **1.2.2. SD Card Burning Preparation**

One SD card, one SD card reader, Linux environment in PC. Here ,we take [ubuntu 12.04] as an example. If without it, please refer to Ubuntu Installation for Virtual Machine Manual to set up. Log on by non [root] user. If using [root] account, you do not need to use[sudo]command.

By SD card reader, insert SD card into PC, then it will be recognized. If it could be recognized on PC, click USB icon in Virtual Machine. Select [connect].

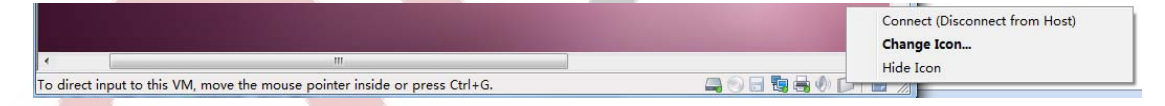

After connecting, it will generate the relevant device node [/dev/sdx]in [Ubuntu 12.04 /dev]directory. Including  $\sqrt{x}$  means actual circumstance, it could be [a,b…]. If there are many partitions in SD card, it will generate [sdx1,sdx2,...] in [/dev]. Here you could use [df]command to search.

Any question, please send E-mail : supports@qiyangtech.com Page 15 of 50 Sales E-mail :trade@qiyangtech.com sales@qiyangtech.com Website:http://www.qiytech.com ©2012 Qiyangtech Copyright

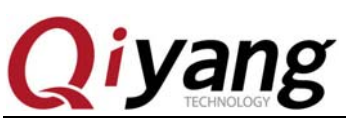

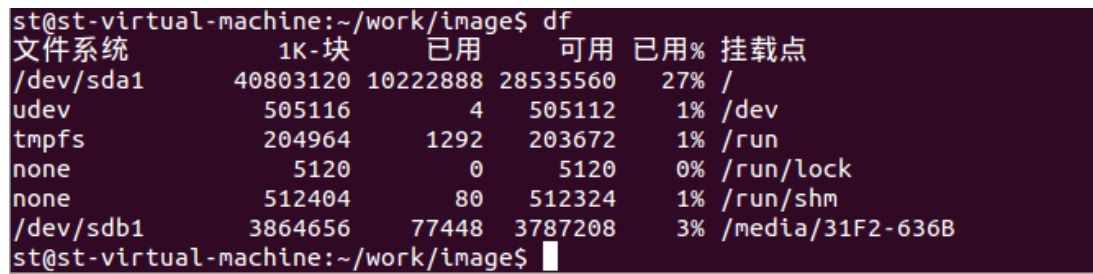

The above picture indicates that the device node is [/dev/sdb1] which has inserted the SD

card. The actual circumstance is accordance with the search result.

In [ubuntu 12.04], please use [dd] command to clear MBR information and partition

information.

\$ sudo dd if=/dev/zero of=/dev/sdb1 bs=10M count=1

Use [fdisk] command to create boot partition, according to hint information, input [p] to show partition information. Then input [n] to create a new partition and set partition size. Then input [t] to assign partition format [FAT16], after finish setting, you could input [p] to check the current setting partition list. After setting correct, you could input [w], write partition information into the SD card, or input [q] to give up the current setting then exit.

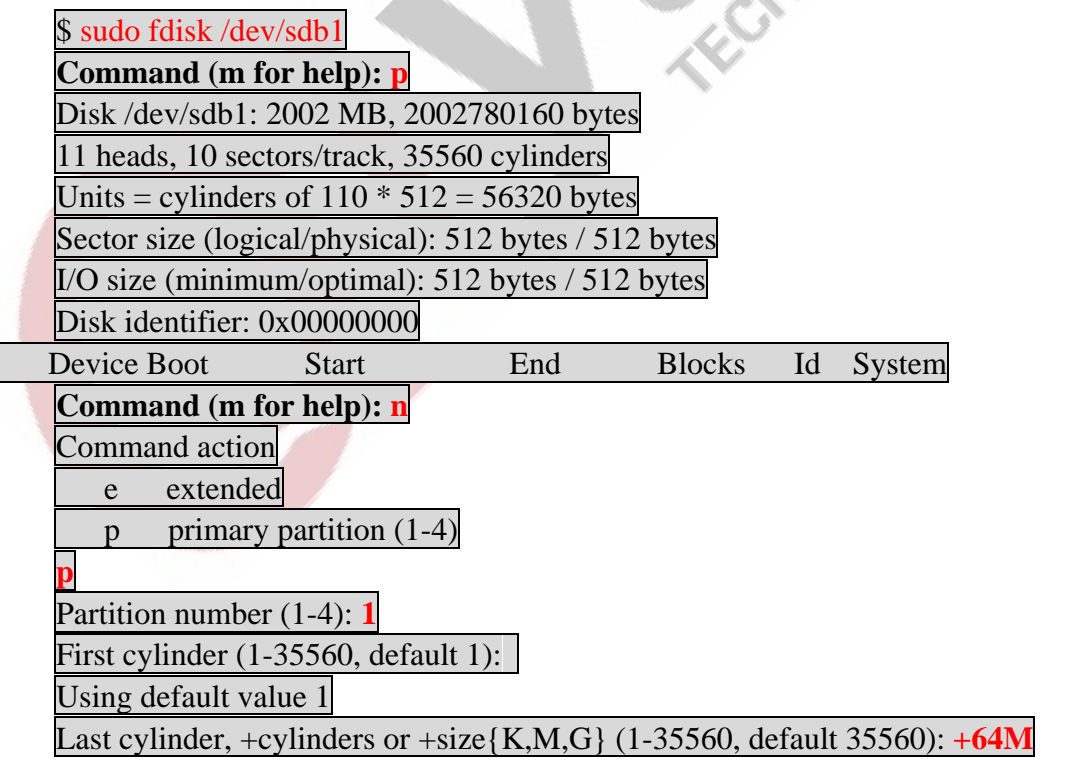

Any question, please send E-mail : supports@qiyangtech.com Page 16 of 50

Sales E-mail :trade@qiyangtech.com sales@qiyangtech.com

Website:http://www.qiytech.com

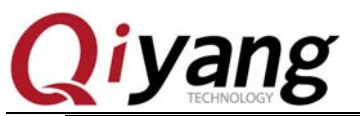

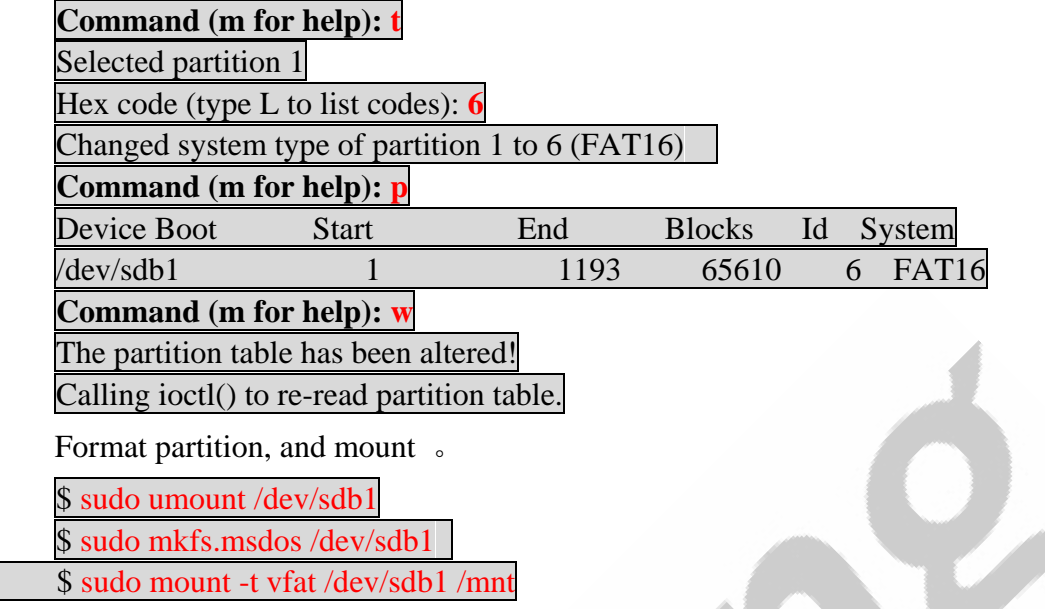

CD path: CD\Image file\dataflash boot, copy all images to [ubuntu 12.04]directory. Here, we take[~/work/image] as an example. Then use the following command to copy the image and burning tool to [/mnt]directory.

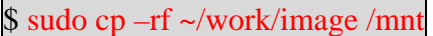

```
$ ls /mnt
```
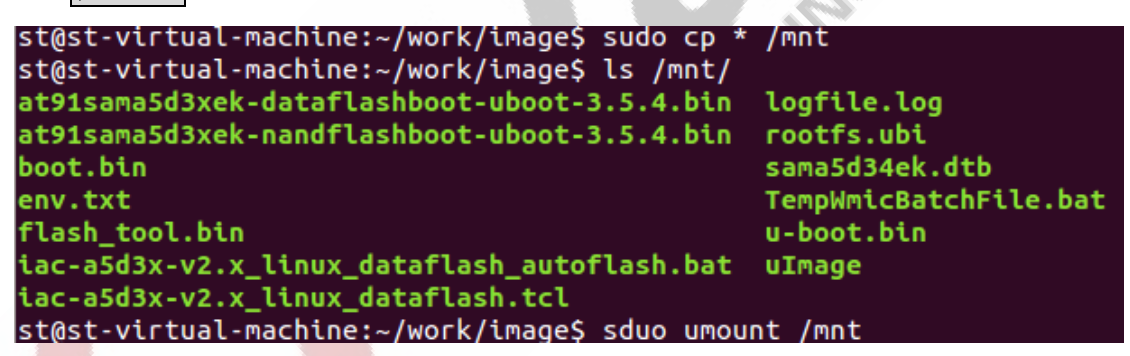

Finish copying, then umount.

# sudo umount /mnt

Pull out SD card, then insert it into SD slot MCI0(J16) on development board. If inset it into J17, you could not boot from SD card.

Any question, please send E-mail : supports@qiyangtech.com Page 17 of 50

Sales E-mail :trade@qiyangtech.com sales@qiyangtech.com

Website:http://www.qiytech.com

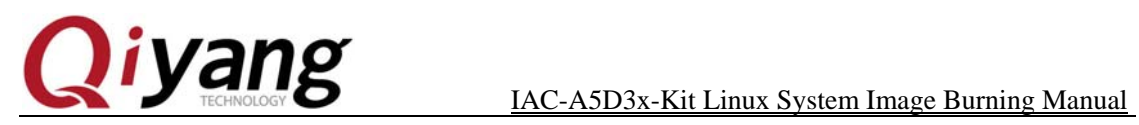

### **1.3. Image Illustration**

### **1.3.1. Dataflash Boot**

Existing Path: CD\Image File\datafalsh boot

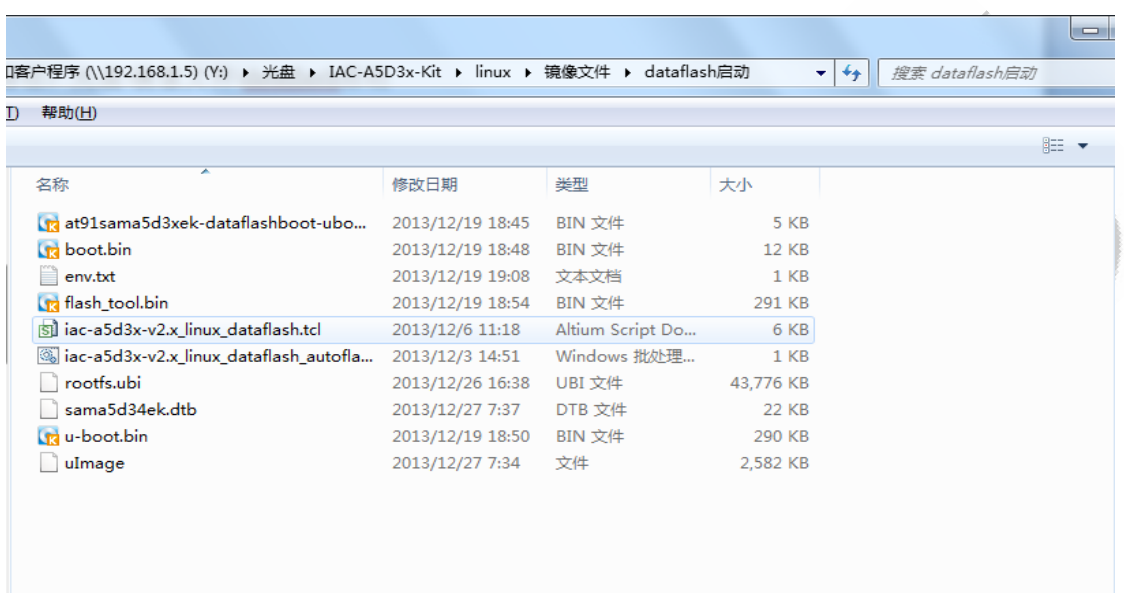

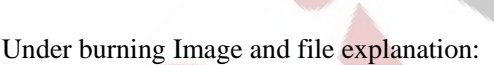

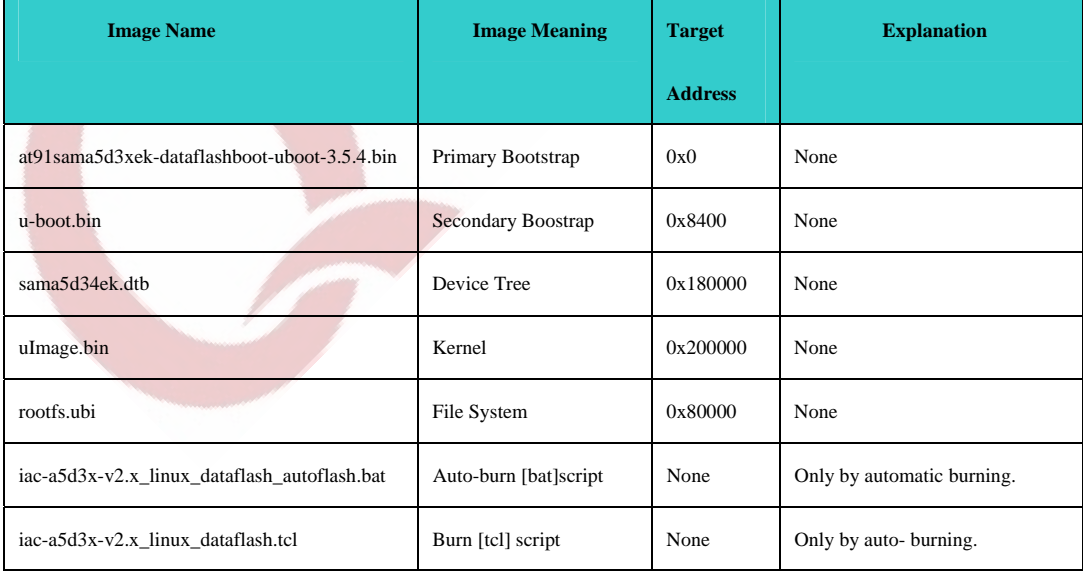

Any question, please send E-mail : supports@qiyangtech.com Page 18 of 50

Sales E-mail :trade@qiyangtech.com sales@qiyangtech.com

Website:http://www.qiytech.com

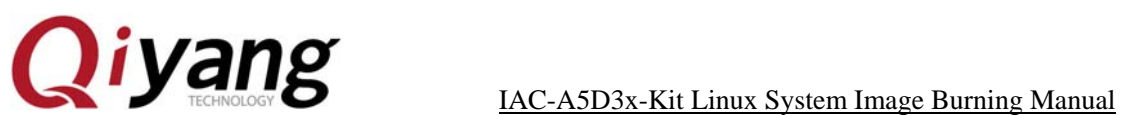

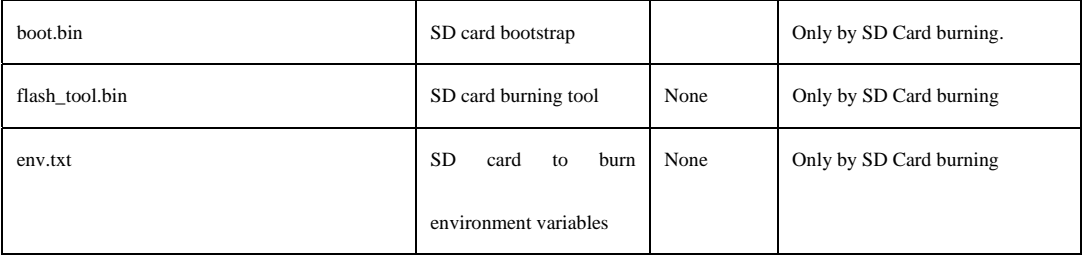

## **1.3.2. Nandflash Boot**

Existing Path: CD\Image File\Nandflash Boot

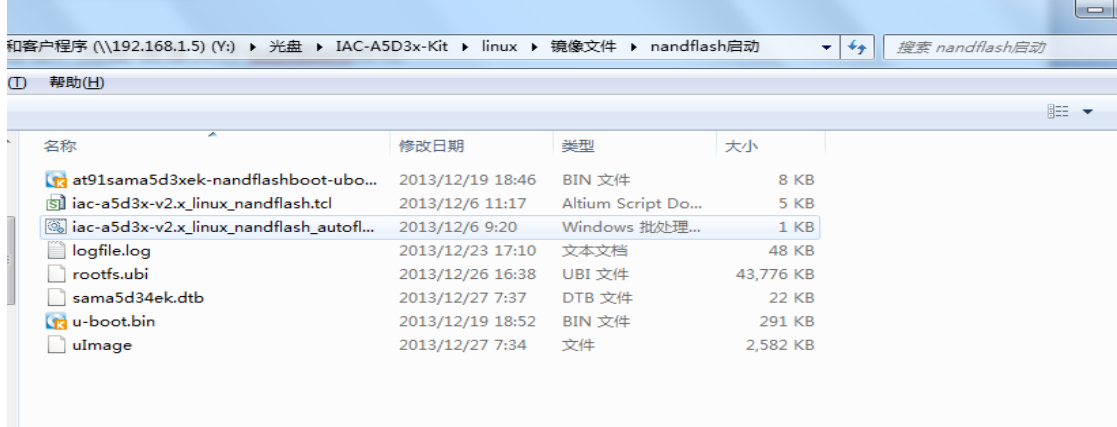

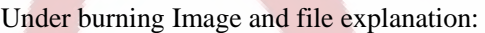

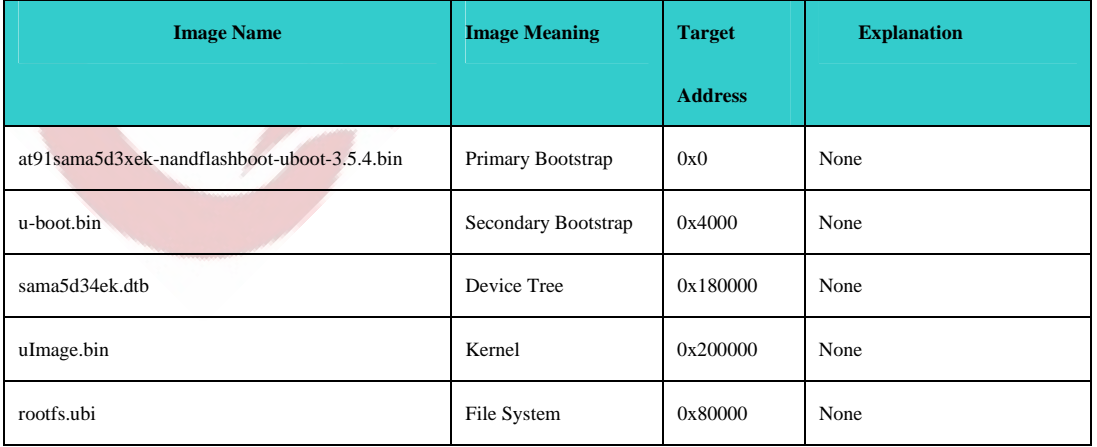

Any question, please send E-mail : supports@qiyangtech.com Page 19 of 50

Sales E-mail :trade@qiyangtech.com sales@qiyangtech.com

Website:http://www.qiytech.com

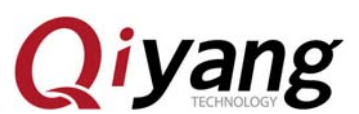

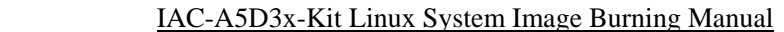

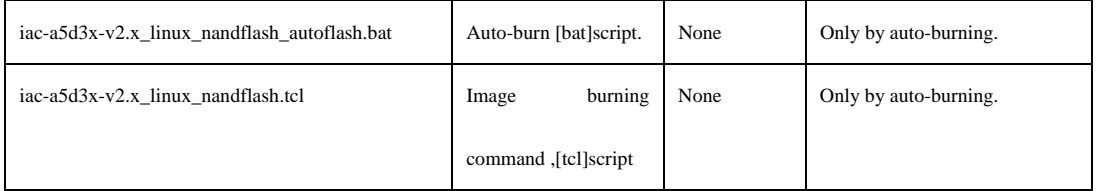

### Ⅱ**.Burn Image From Dataflash**

### **2.1. Burn Procedure By Manual**

### **2.1.1. Initialize Dataflash**

After the PC recognizes the board, click [SAM-BA V2.12]software. If it appears [\USBserial\COM11] when connecting to the USB port, it means USB connection is ok. Please refer to the Quarter 4 to check the problems.

Reconnect to the J1 jumper cap on core board;

After the mainboard selected the [at91sama5d3x-ek], click [Connect] button to enter into the main interface.

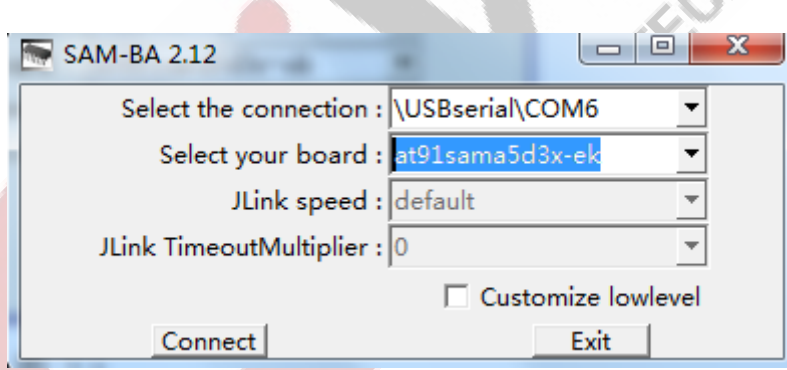

Open the main interface, on the basis of the procedures in red color to enable and erase [dataflash].

Any question, please send E-mail : supports@qiyangtech.com Page 20 of 50

Sales E-mail :trade@qiyangtech.com sales@qiyangtech.com

Website:http://www.qiytech.com

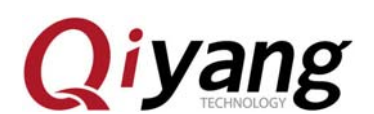

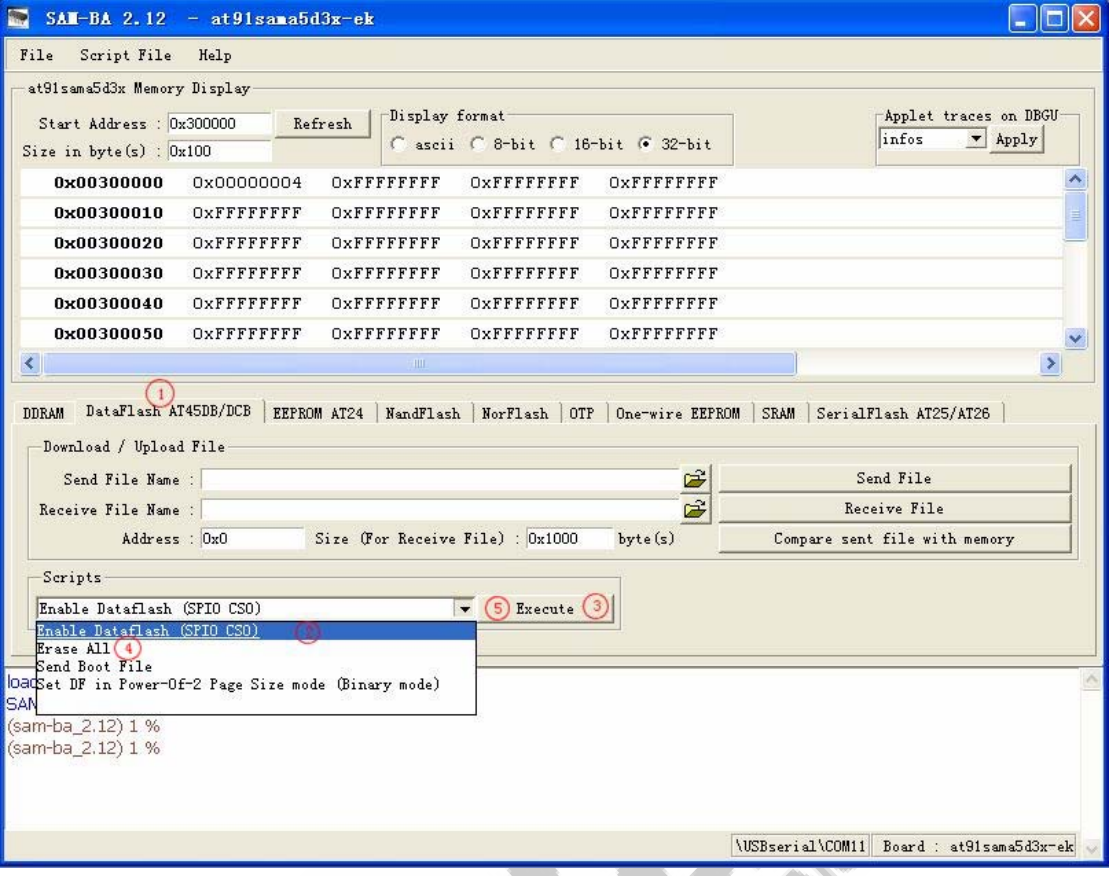

If it shows error as the following picture, please confirm J1 jumper cap connected.

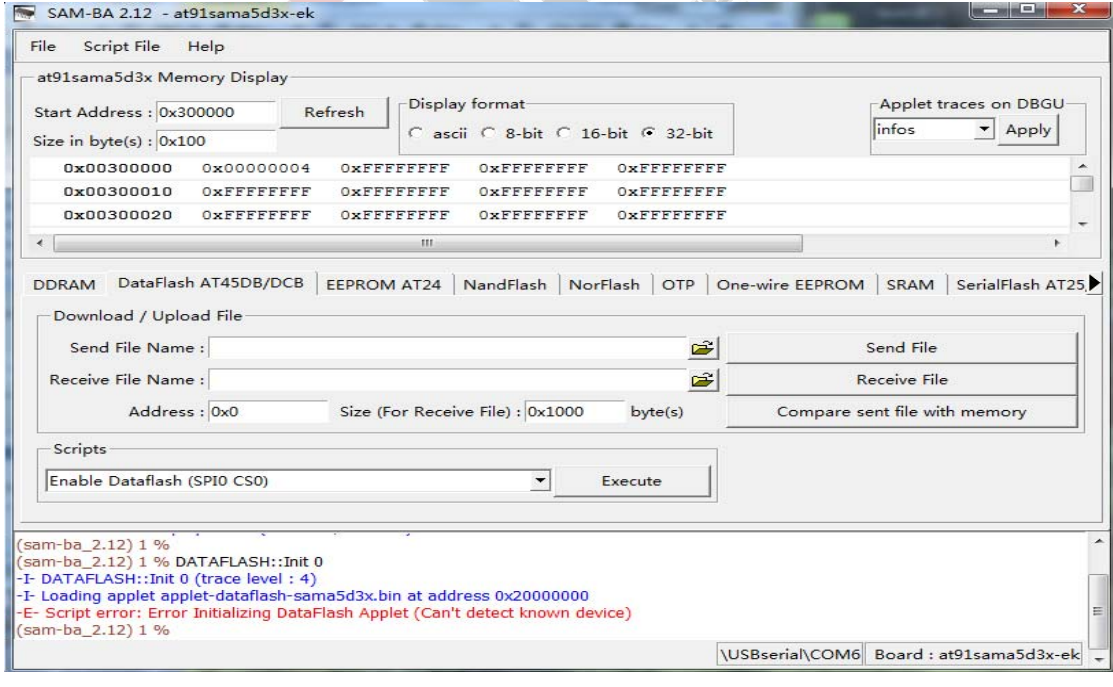

Any question, please send E-mail : supports@qiyangtech.com Page 21 of 50

Sales E-mail :trade@qiyangtech.com sales@qiyangtech.com

Website:http://www.qiytech.com

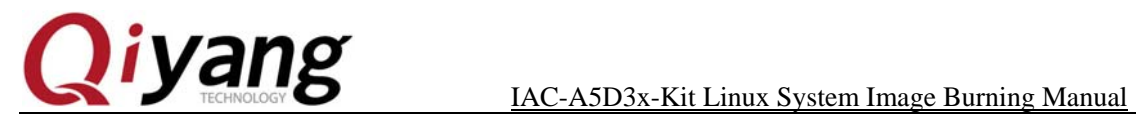

À

### **2.1.2. Burn Primary Boot Image**

Execute the following procedures, please find out the directory which the primary bootstrap image locates in the interface, select

[at91sama5d3xek-dataflashboot-uboot-3.5.4.bin], then burn.

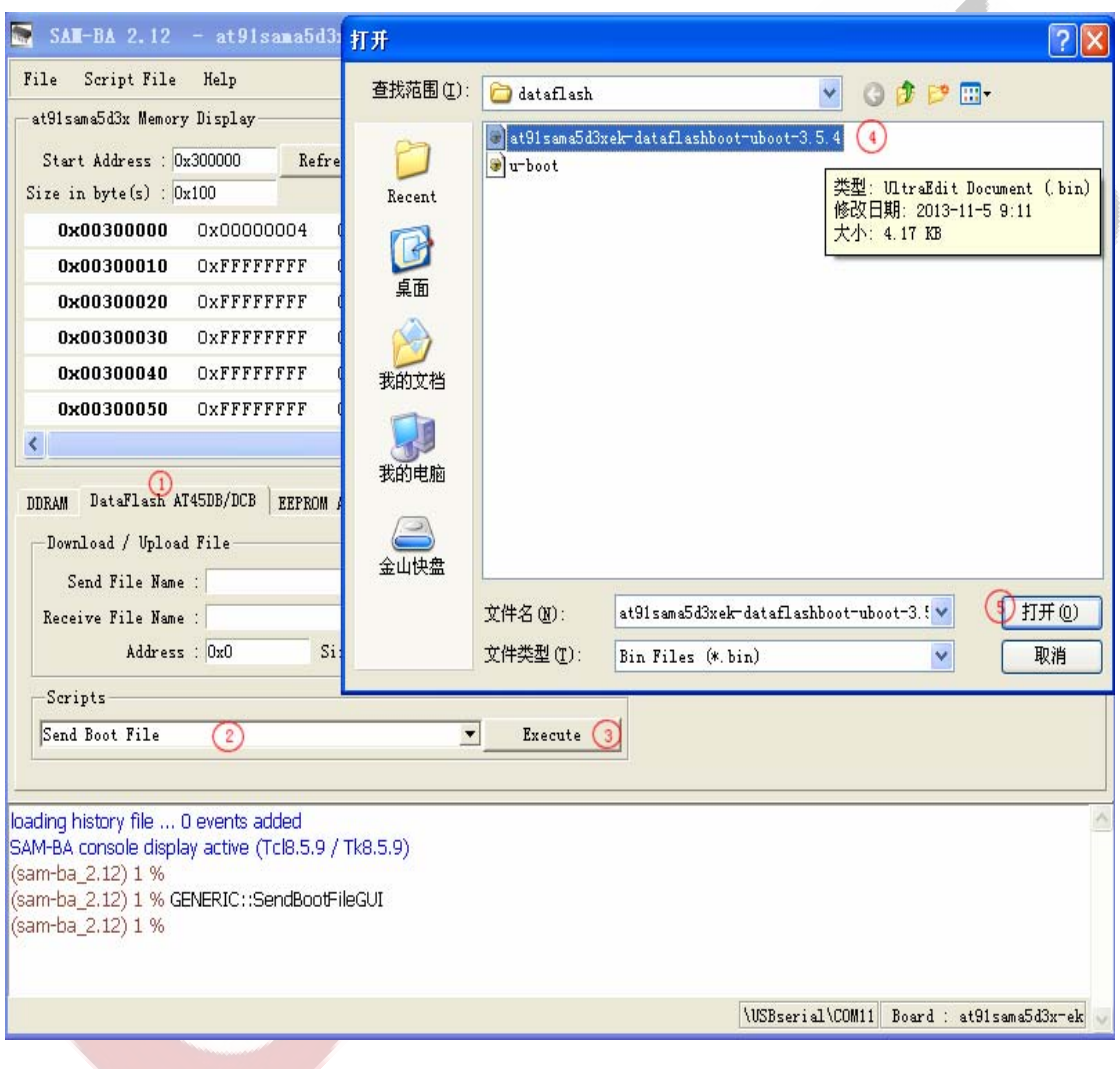

Any question, please send E-mail : supports@qiyangtech.com Page 22 of 50

Sales E-mail :trade@qiyangtech.com sales@qiyangtech.com

Website:http://www.qiytech.com

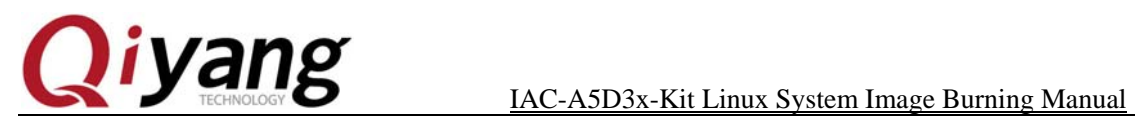

# **2.1.3. Burn Secondary Bootstrap**

After finish burning, execute the following procedures, fill in the secondary bootstrap address[0x8400] which is used for burning secondary bootstrap. Open the location where is [u-boot.bin] locates, select [u-boot.bin]image, then burn it into dataflash.

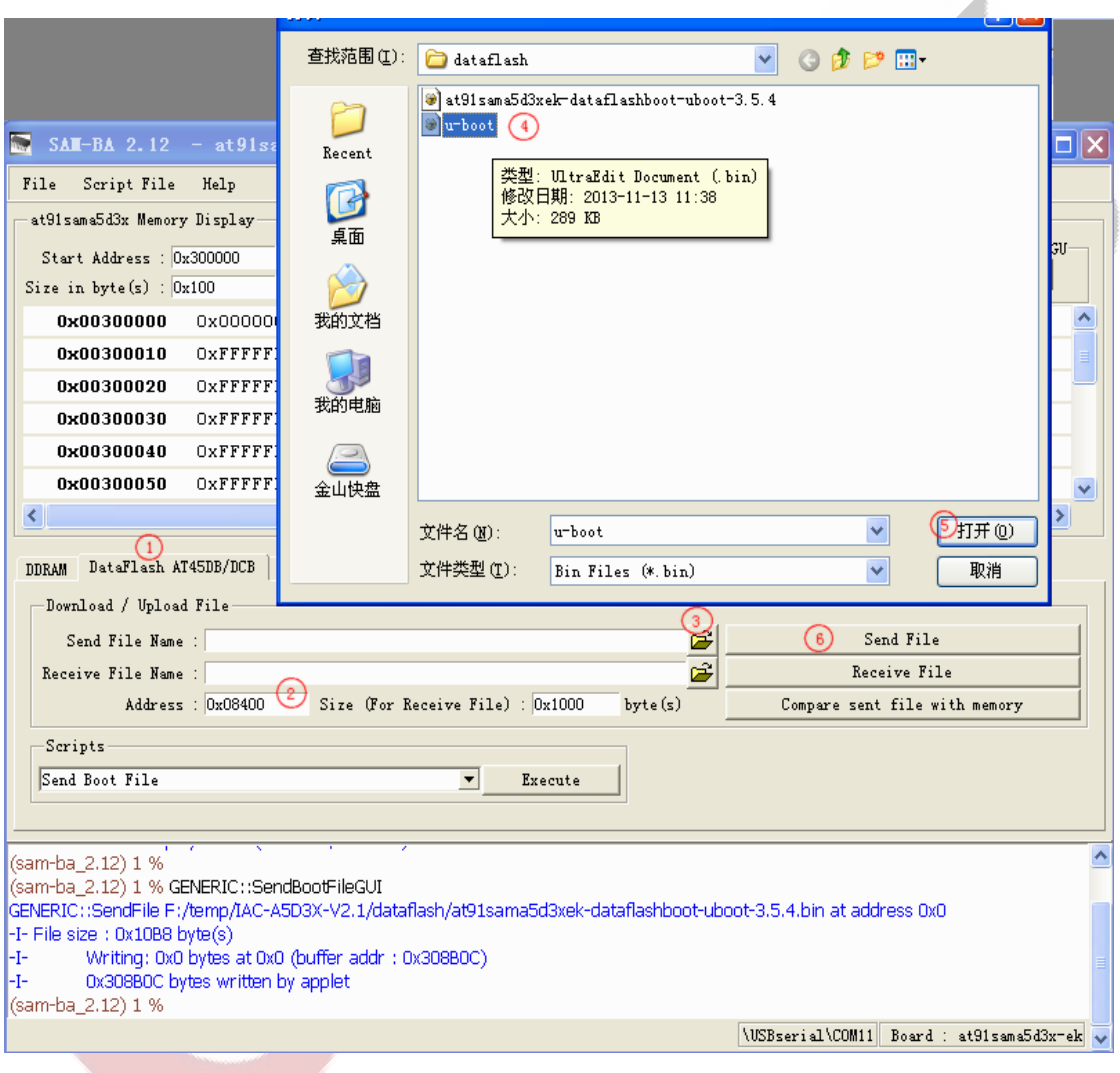

### **2.1.4. Initialize Nanaflash**

Any question, please send E-mail : supports@qiyangtech.com Page 23 of 50

Sales E-mail :trade@qiyangtech.com sales@qiyangtech.com

Website:http://www.qiytech.com

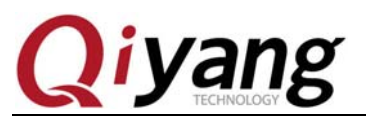

Execute as sequence in red color, when executing the procedure③, it will pop up ECC Configuration Window as shown in Picture 2.6. Please make sure that you will configure ECC according to this picture. When finishing configuration, click [OK], then continue to execute the procedure  $\circled{4}$ , then initialization is finished.

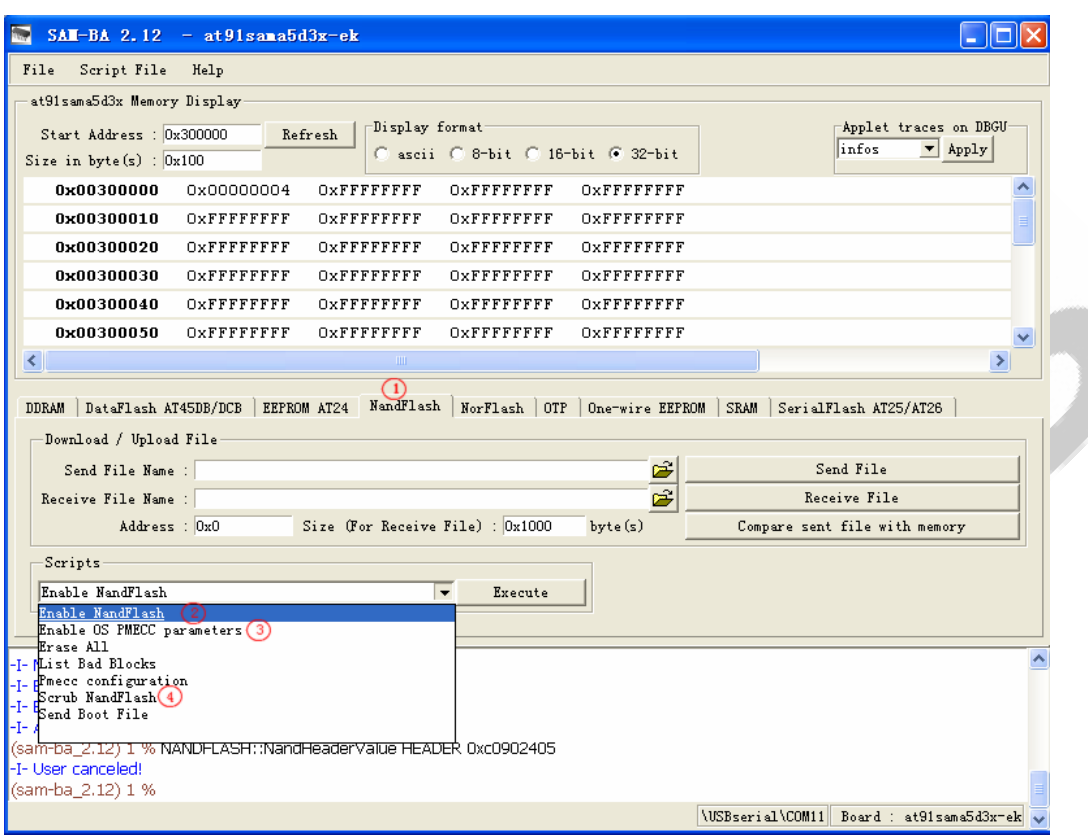

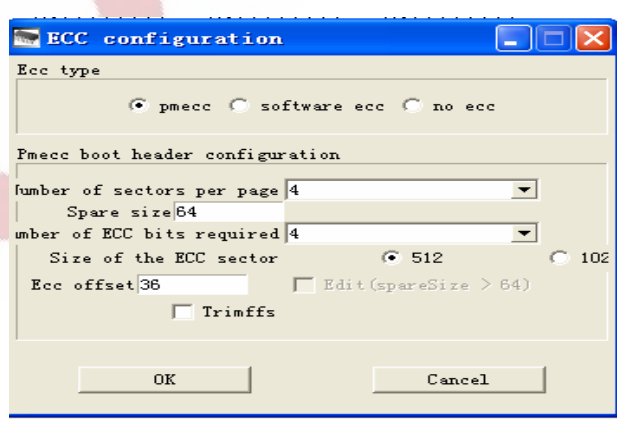

Any question, please send E-mail : supports@qiyangtech.com Page 24 of 50

Sales E-mail :trade@qiyangtech.com sales@qiyangtech.com

Website:http://www.qiytech.com

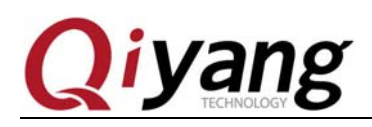

### **2.1.5. Burn Device Tree Image**

As the following procedure sequence, fill in burning address: [0x180000], please find out the directory where the [sama5d34ek.dtb]image locates, then open it to burn,

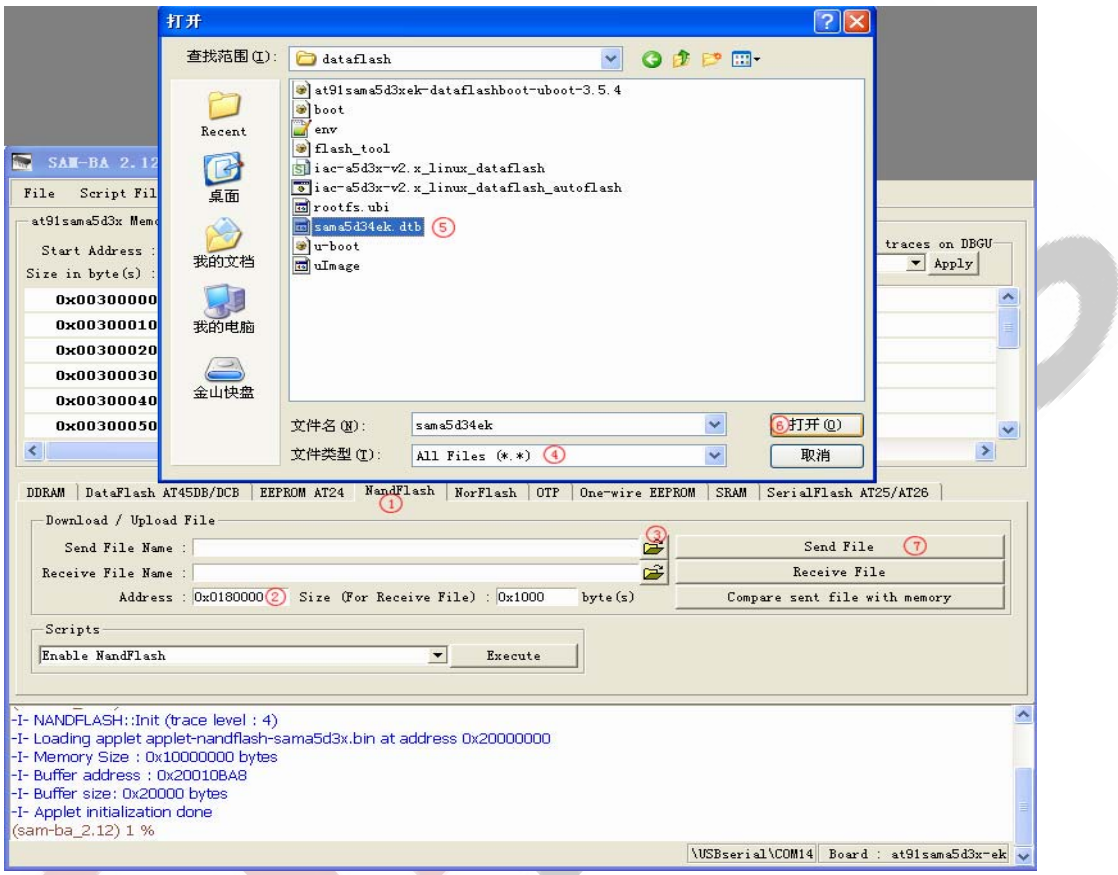

### **2.1.6. Burn Kernel Image**

According to the procedures in red color, fill in  $[0x200000]$  in the burning address for [uImage.bin], then find out the image location in the opened directory, select then to burn.

Any question, please send E-mail : supports@qiyangtech.com Page 25 of 50

Sales E-mail :trade@qiyangtech.com sales@qiyangtech.com

Website:http://www.qiytech.com

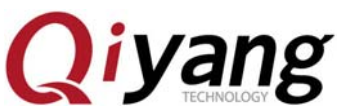

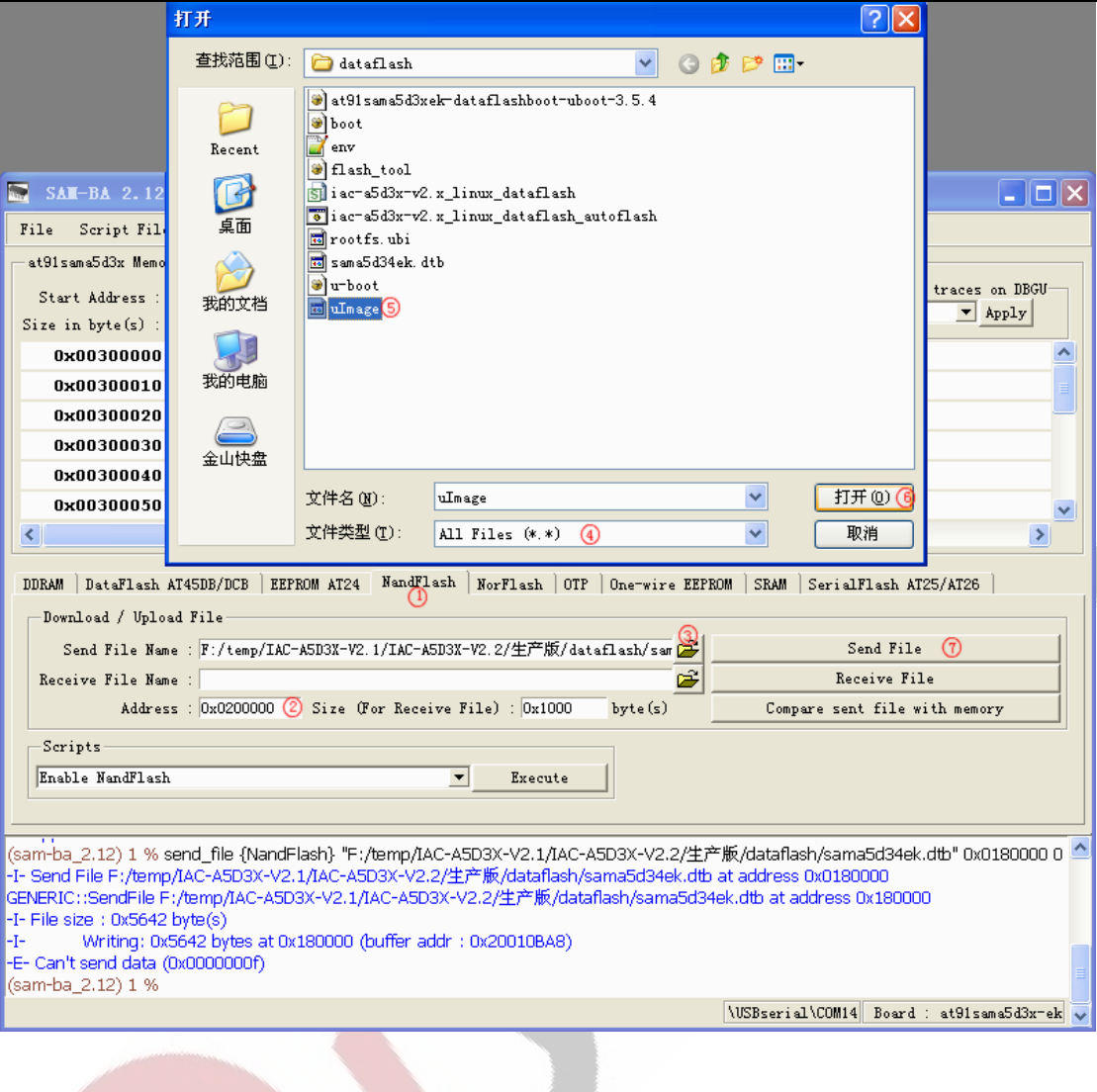

### **2.1.7. Burn File System Image**

ECC configuration in file system is different with the previous one. It needs reconfiguration. Before burning file system image, we need to configure ECC as the following parameters. Execute procedure③, it will pop-up ECC configuration window.

Any question, please send E-mail : supports@qiyangtech.com Page 26 of 50

Sales E-mail :trade@qiyangtech.com sales@qiyangtech.com

Website:http://www.qiytech.com

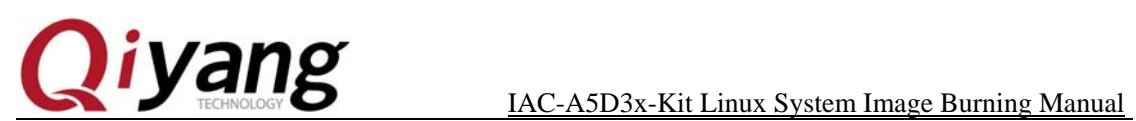

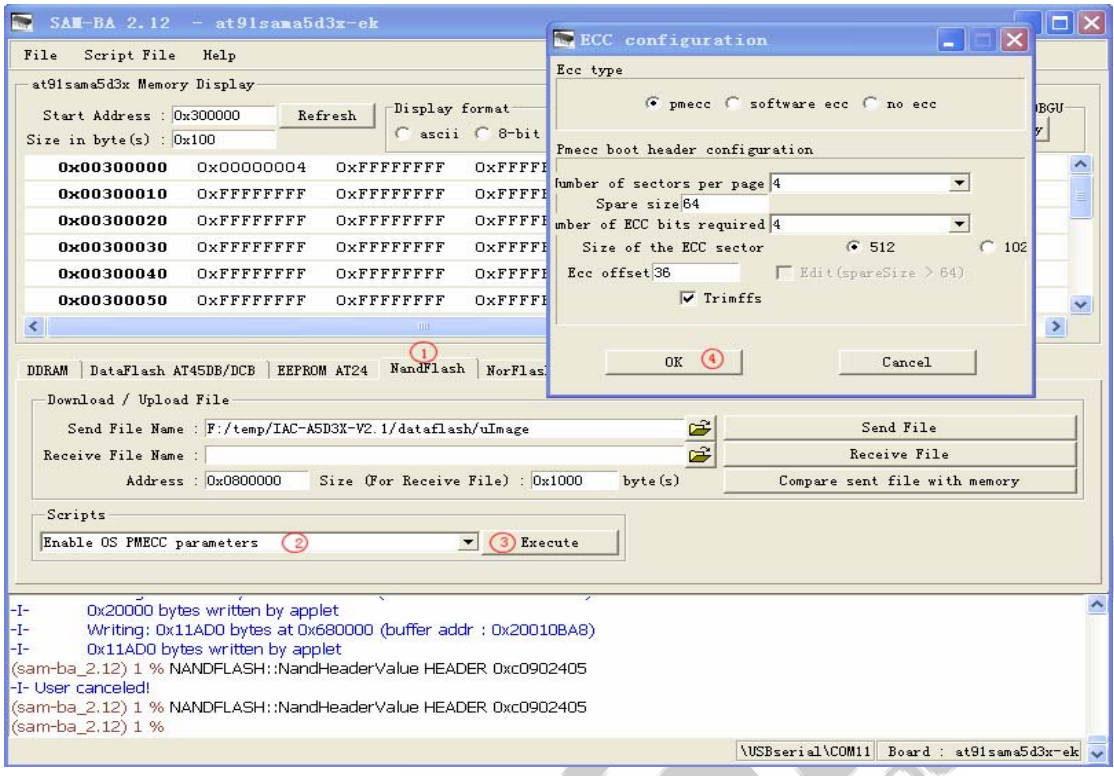

After configuring Nandflash ECC, according to the procedures in red color, fill in the address [0x800000] for [rootfs.ubi], open the location where the image locates, select image, then burn.

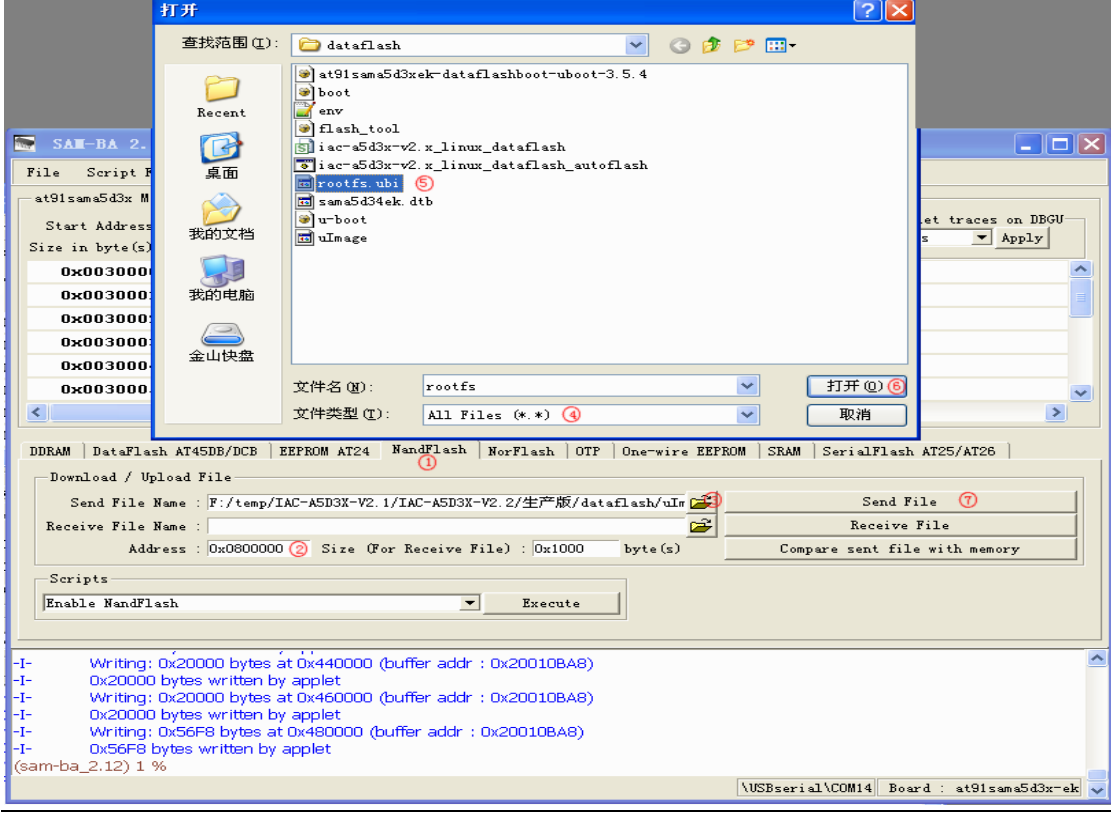

Any question, please send E-mail : supports@qiyangtech.com Page 27 of 50

Sales E-mail :trade@qiyangtech.com sales@qiyangtech.com

Website:http://www.qiytech.com

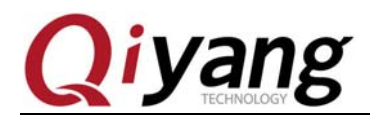

### **2.1.8. Finish Burning**

It needs time to burn file system. Please be patient.

After finishing, please close [SAM-BA], pull out USB cable, power on the development board again. You will see the printed information when the image is running in the debug UART.

### **2.2. Auto Burning Procedure**

Before burning image, disconnect jumper cap [J1] at first. Please make sure that the current development board has been connected with the PC and it has been recognized in PC. Then re-connect the jumper cap [J1].

There are two scripts in dataflash boot image directory in CD. Including, [iac-a5d3x-v2.x\_linux\_dataflash\_autoflash.bat] is [bat]script. It call [samba]program to analyze [tcl]script;[ iac-a5d3x-v2.x\_linux\_dataflash.tcl] achieve the specific image burning command, as Exploration shown:

```
名称
at 91 sam a 5d3xek dataflashboot - uboot - 3.5.4
   boot
  .<br>env
\Theta flash_tool
Sliac-a5d3x-v2.x_linux_dataflash
wisc-a5d3x-v2.x_linux_dataflash_autoflash-
Edrootfs.ubi
sama5d34ek.dtb
a u-boot
d uImage
```
Double click  $[iac-afd3x-v2.x_1]$ inux\_dataflash\_autoflash.bat] script, it shows the following

picture. It means

[at91sama5d3xek-dataflashboot-uboot-3.5.4.bin][u-boot.bin],[sama5d34ek.dtb],[uImage.bin],[root

fs.ubi] will be burnt into the development board in turn.

Any question, please send E-mail : supports@qiyangtech.com Page 28 of 50

Sales E-mail :trade@qiyangtech.com sales@qiyangtech.com

Website:http://www.qiytech.com

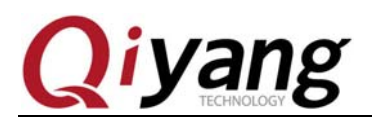

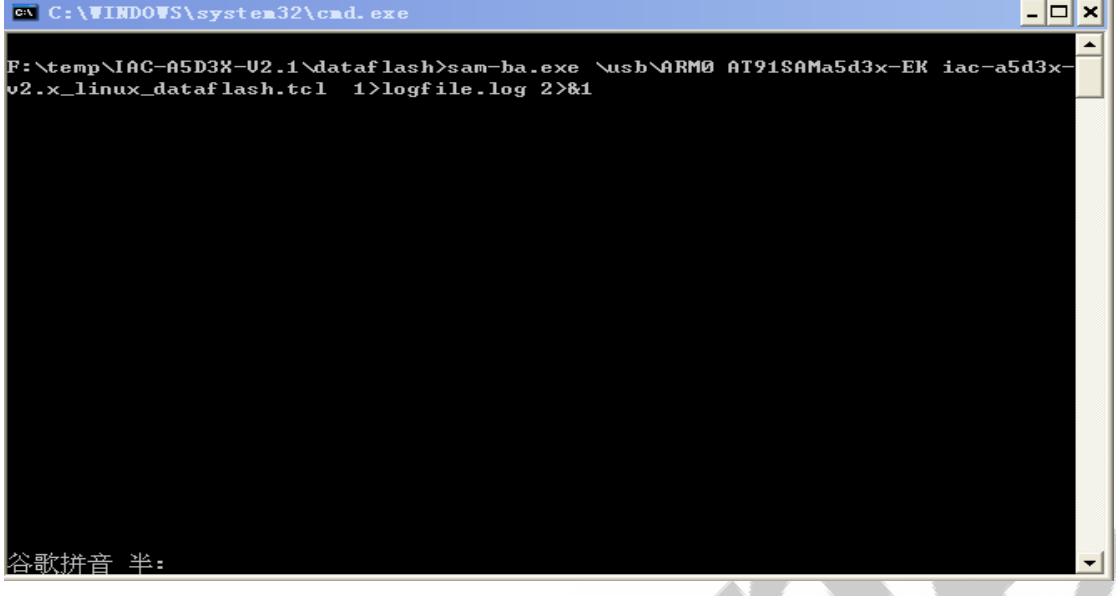

It needs 3 minutes for burning standard configuration image. Be patient.

After burning, it will popup [logfile] file, as shown.

You could check whether the burning process is successful by this file.

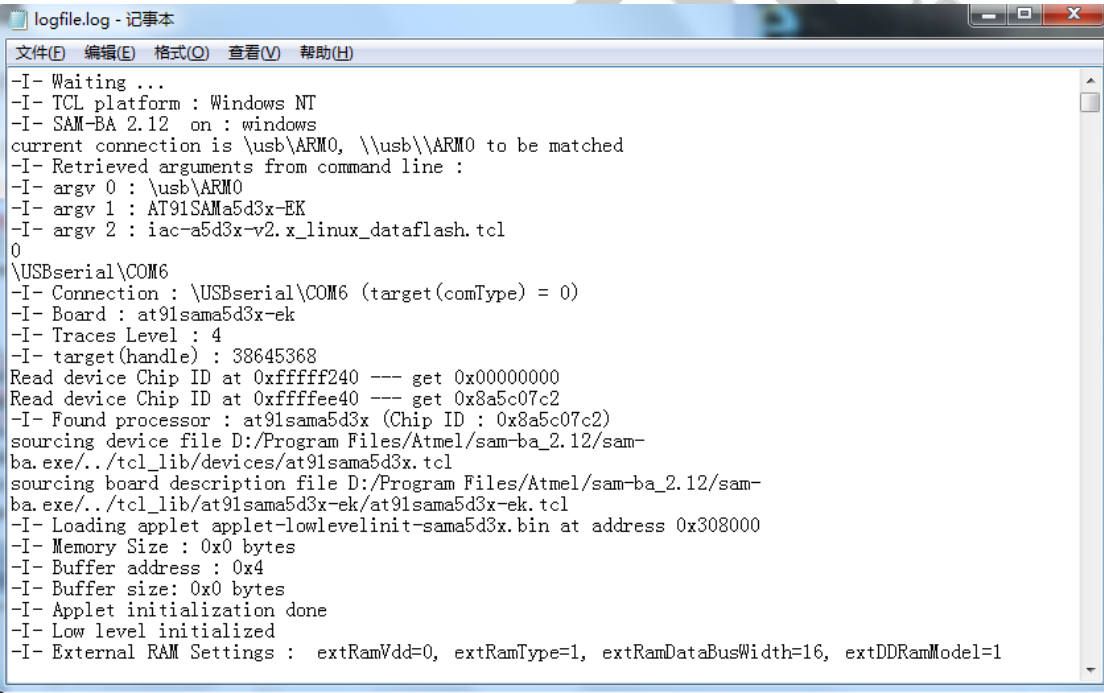

Any question, please send E-mail : supports@qiyangtech.com Page 29 of 50

Sales E-mail :trade@qiyangtech.com sales@qiyangtech.com

Website:http://www.qiytech.com

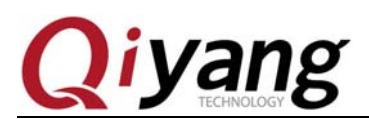

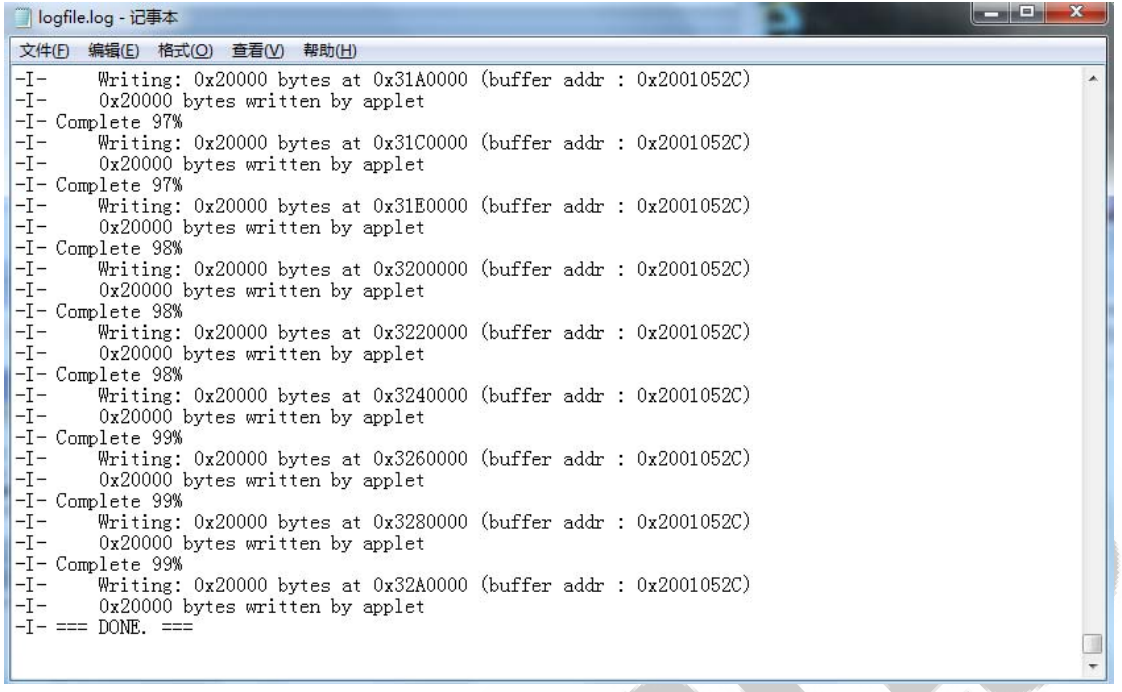

At this moment, the image burning is finished. Please pull out the USB cable. Then power on again, you will find out the printed information when the images are in the boot process from the debug UART. ACAN

Any question, please send E-mail : supports@qiyangtech.com Page 30 of 50

Sales E-mail :trade@qiyangtech.com sales@qiyangtech.com

Website:http://www.qiytech.com

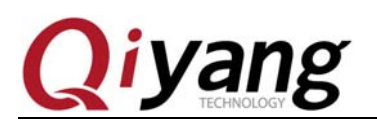

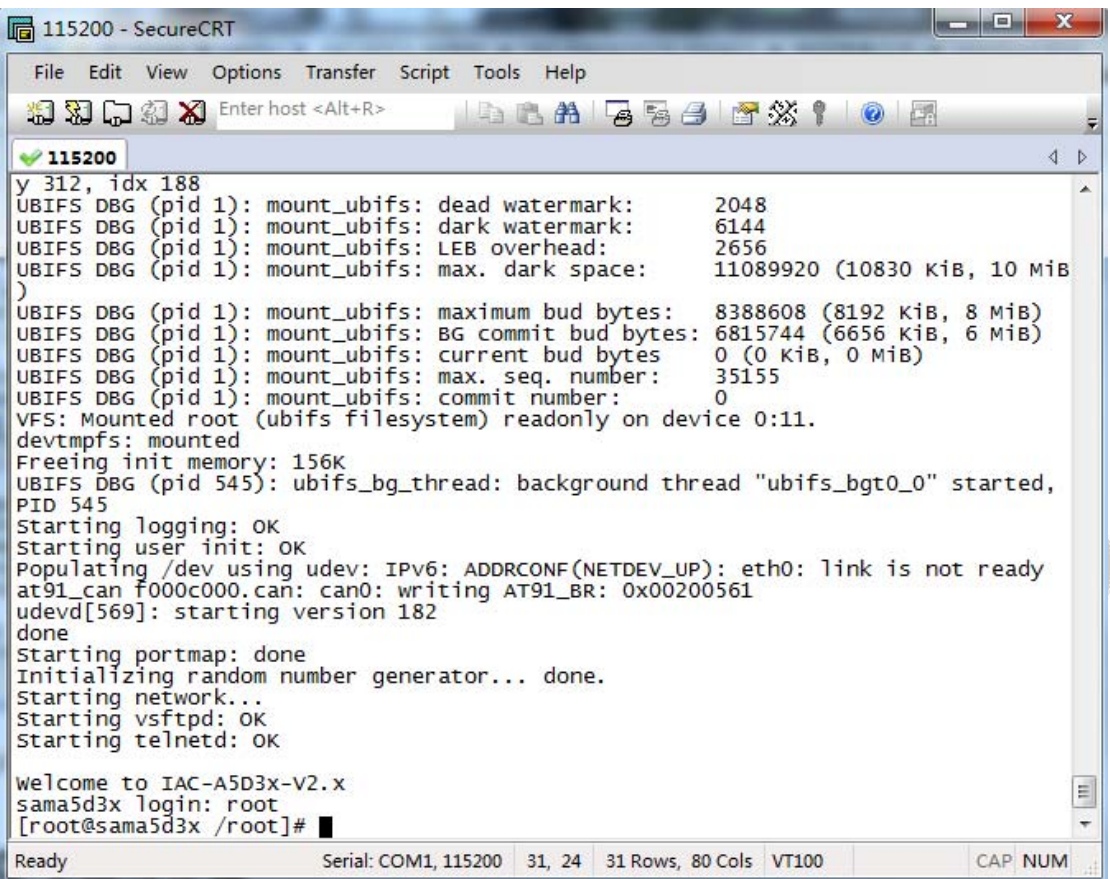

When it is in [sama5d3x login], it means that the system has been burnt correctly. Input

[root] , then enter into file system.

### **2.3. SD Card Burning Procedure**

If it is the first time to burn the image, or there is no bootstrap in dataflash. You just need to insert the SD card to J20. Connect J1 jumper cap, power on, then the system will read data from the SD card, and burn the boot image from the dataflash into the relevant medium. Finish burning, pull out the SD card, reboot the development board, the system will boot from dataflash, then enter into the file system.

Sales E-mail :trade@qiyangtech.com sales@qiyangtech.com

Website:http://www.qiytech.com

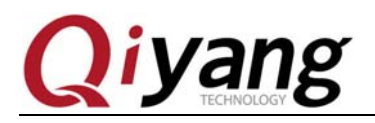

### Ⅲ**. Nandflash To Burn Image**

### **3.1. Procedures For Burning By Manual**

### **3.1.1. Initialize Nandflash**

After the PC recognizes the development board, click [SAM-BA V2.12] software. If it shows [\USBserial\COM11] in USB port in connection, it means the USB are connected well. Or you could check the problems by referring to Quarter 4.

Connect [J1] jumper cap on core board again, after selecting [at91sama5d3x-ek], click [Connect] button, then enter into the main interface.

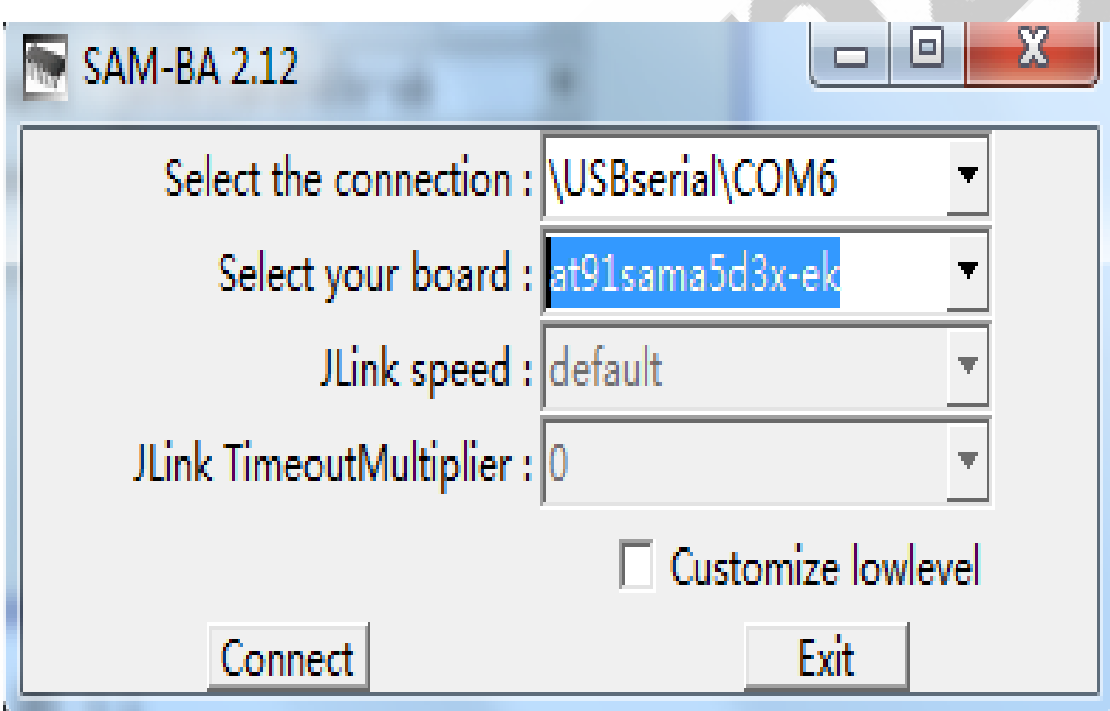

Execute as the sequence in red color, when executing procedure③, it will popup ECC Configuration Window, as Picture 3.3 shown:

Please make sure that you have configured ECC, after

configuring, click  $[OK]$ , continue to execute procedure $\textcircled{4}$ , now the initialization for nandflash is finished.

Any question, please send E-mail : supports@qiyangtech.com Page 32 of 50

Sales E-mail :trade@qiyangtech.com sales@qiyangtech.com

Website:http://www.qiytech.com

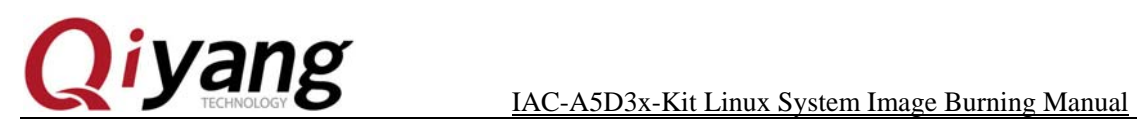

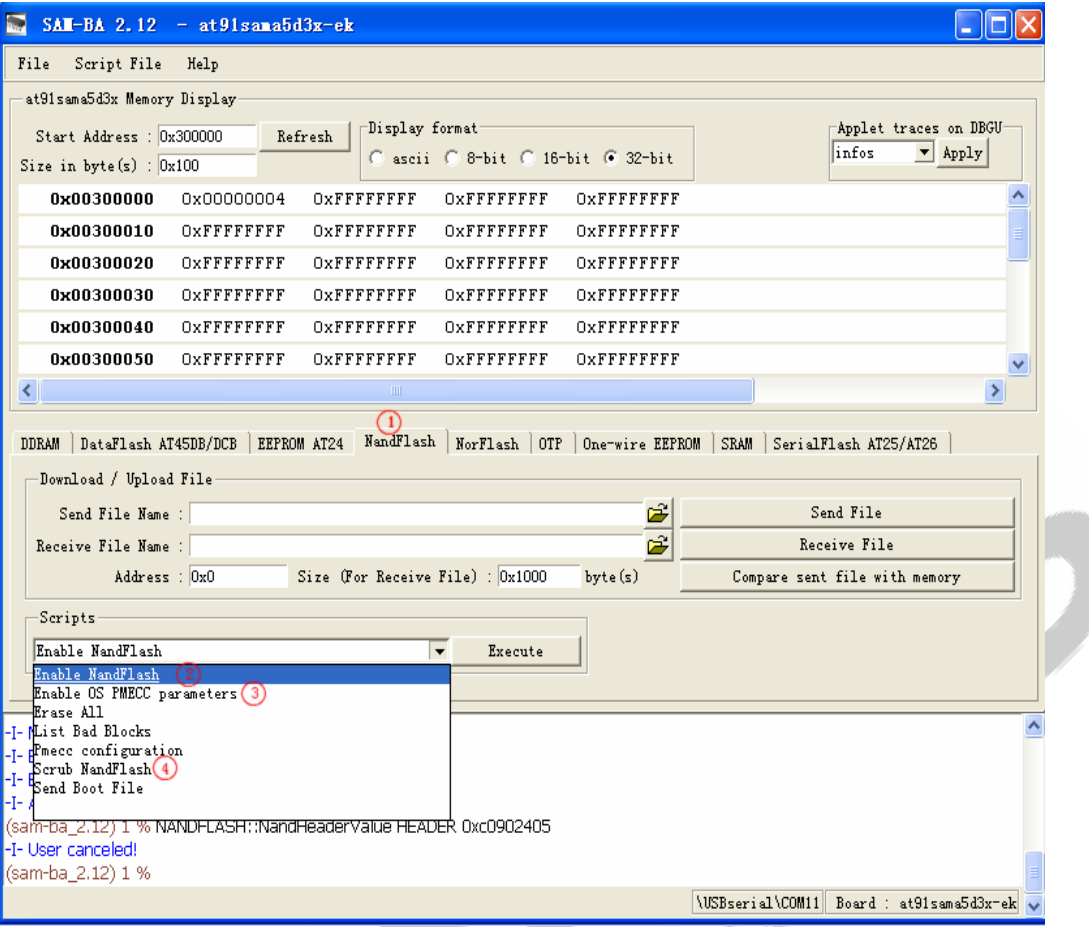

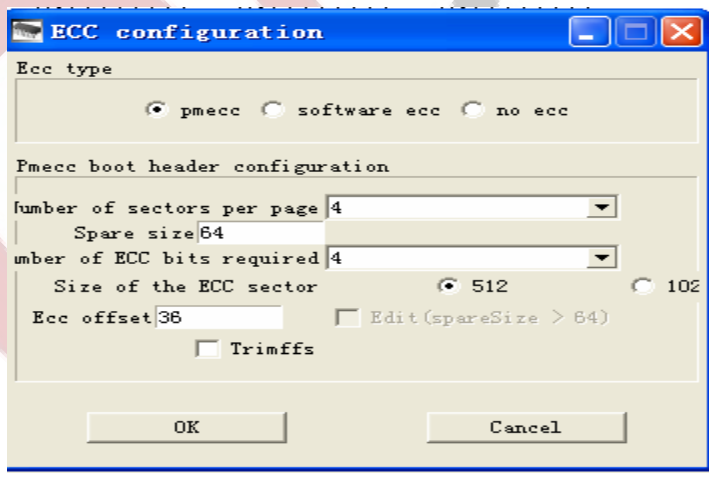

Any question, please send E-mail : supports@qiyangtech.com Page 33 of 50

Sales E-mail :trade@qiyangtech.com sales@qiyangtech.com

Website:http://www.qiytech.com

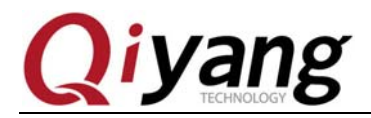

### **3.1.2. Burn Primary Boot Image**

Execute the following procedures, please find out the directory where is the primary boot image locates in the interface. Select [at91sama5d3xek-nandflashboot-uboot-3.5.4.bin] to burn.

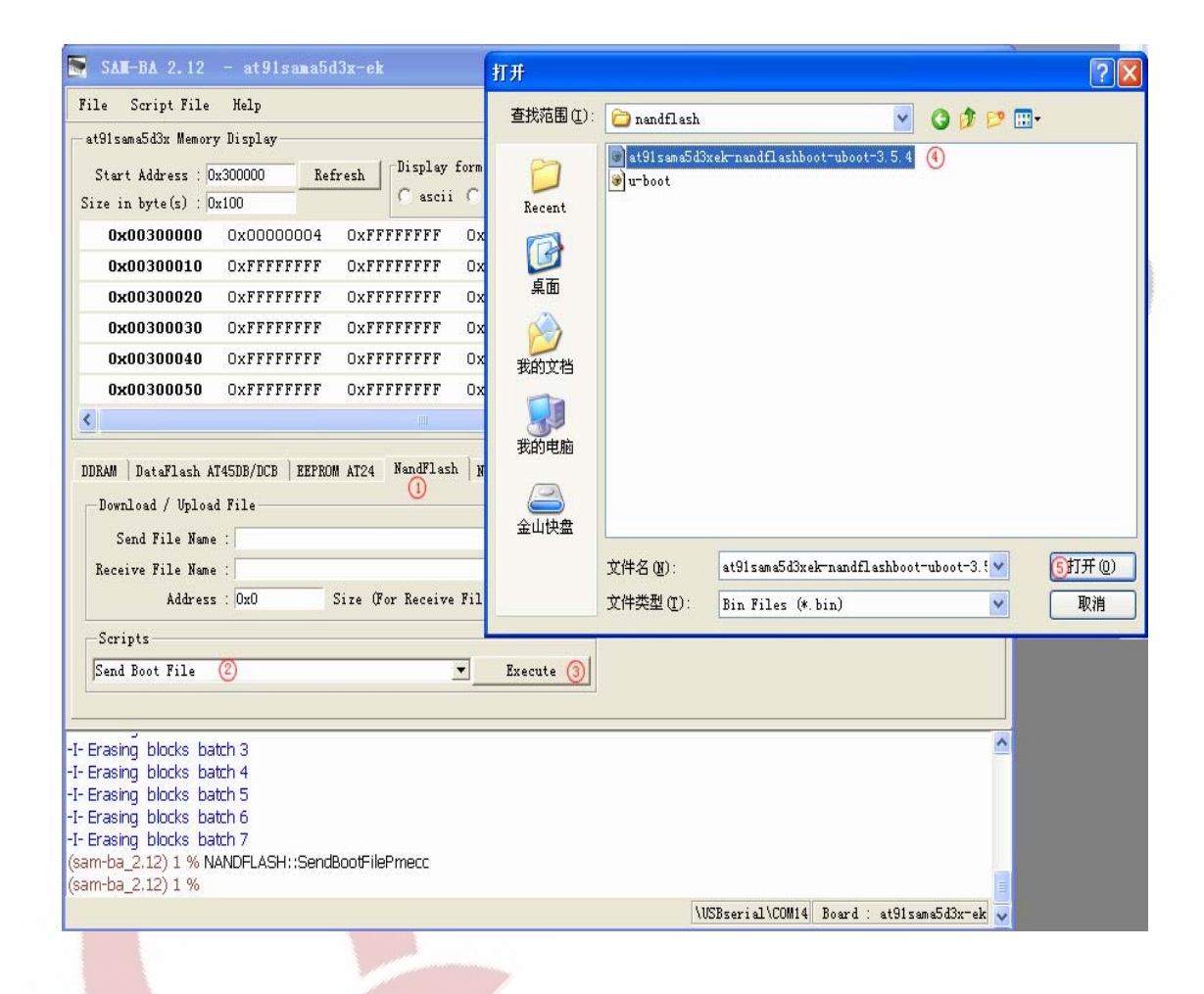

### **3.1.3. Burn Secondary Bootstrap**

After burning image, execute the following procedures, fill in the address  $[0x40000]$  for secondary bootstrap, open<sup>[u-boot.bin]</sup>, select [u-boot.bin]image, then burn it into nandflash.

Any question, please send E-mail : supports@qiyangtech.com Page 34 of 50

Sales E-mail :trade@qiyangtech.com sales@qiyangtech.com

Website:http://www.qiytech.com

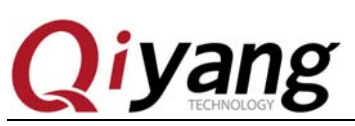

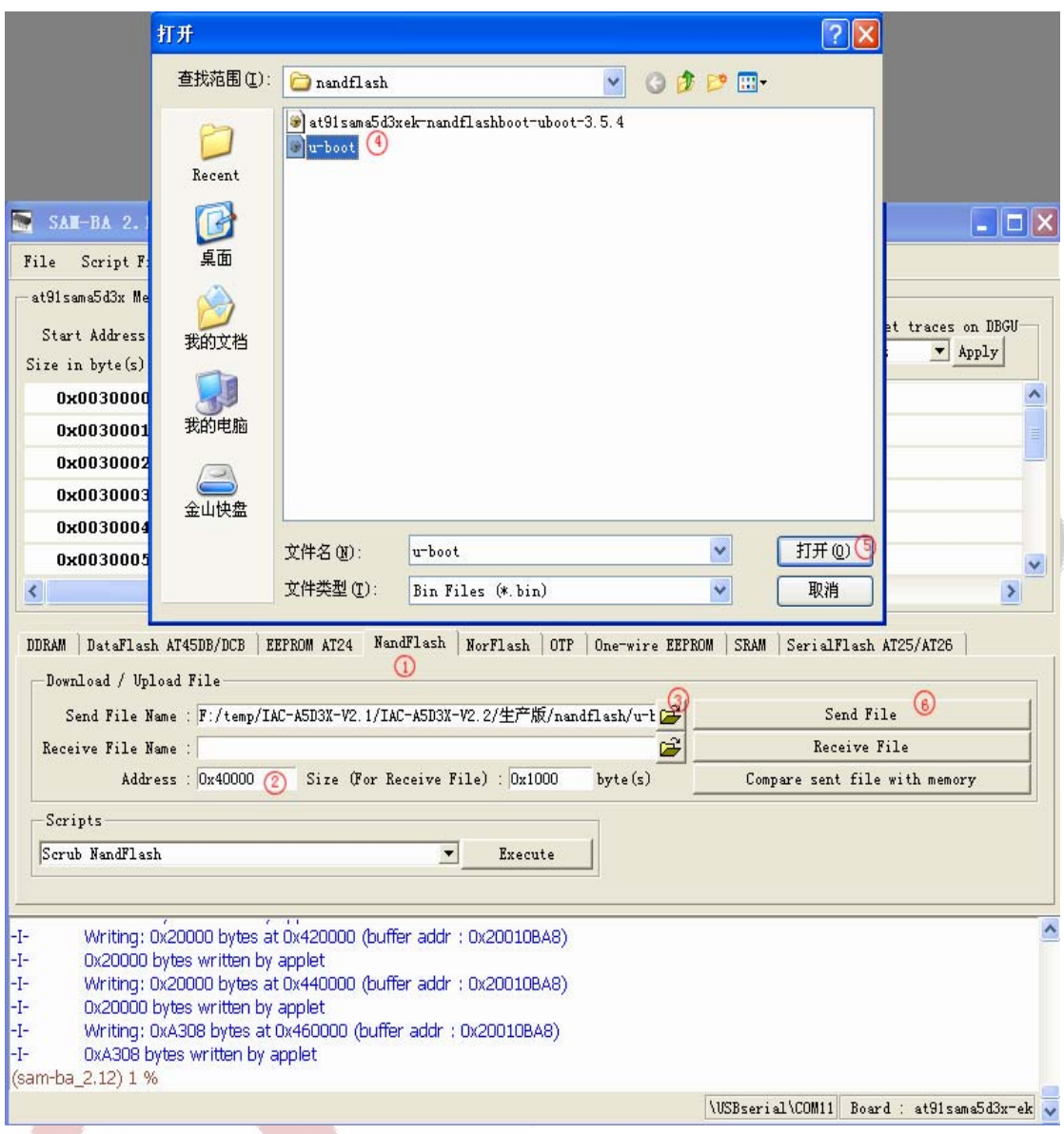

### **3.1.4. Burn Device Tree Image**

As the following procedures, fill in burning address: [0x180000], find out the directory where the [sama5d34ek.dtb] image locates, then open it to burn.

Any question, please send E-mail : supports@qiyangtech.com Page 35 of 50

Sales E-mail :trade@qiyangtech.com sales@qiyangtech.com

Website:http://www.qiytech.com

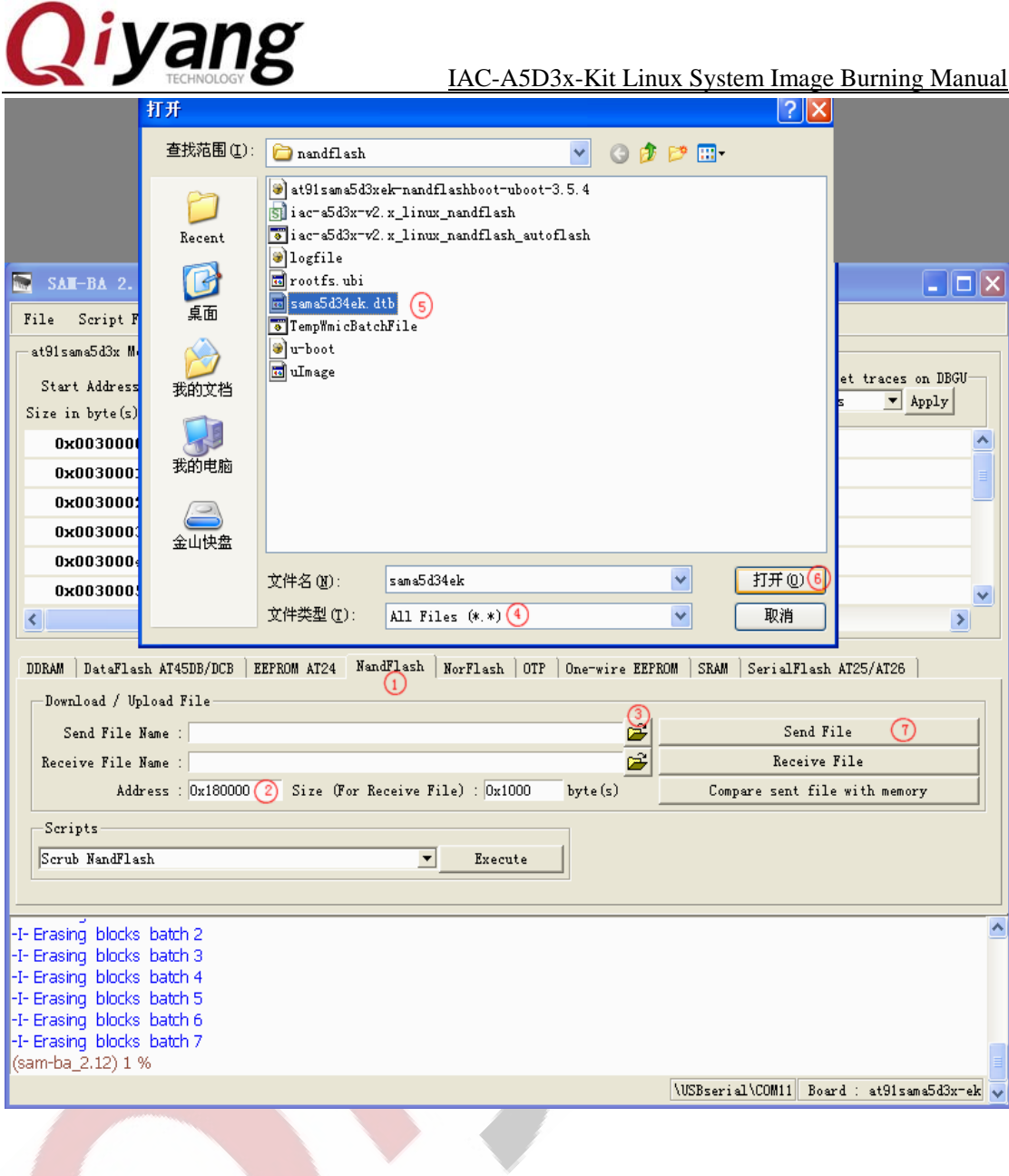

# **3.1.5. Burn Kernel Image**

According to the procedures in red color, fill in the burning address[0x200000] for[uImage.bin], find out where the image locates in the opened directory, select then burn.

Any question, please send E-mail : supports@qiyangtech.com Page 36 of 50

Sales E-mail :trade@qiyangtech.com sales@qiyangtech.com

Website:http://www.qiytech.com

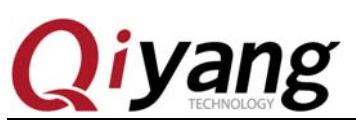

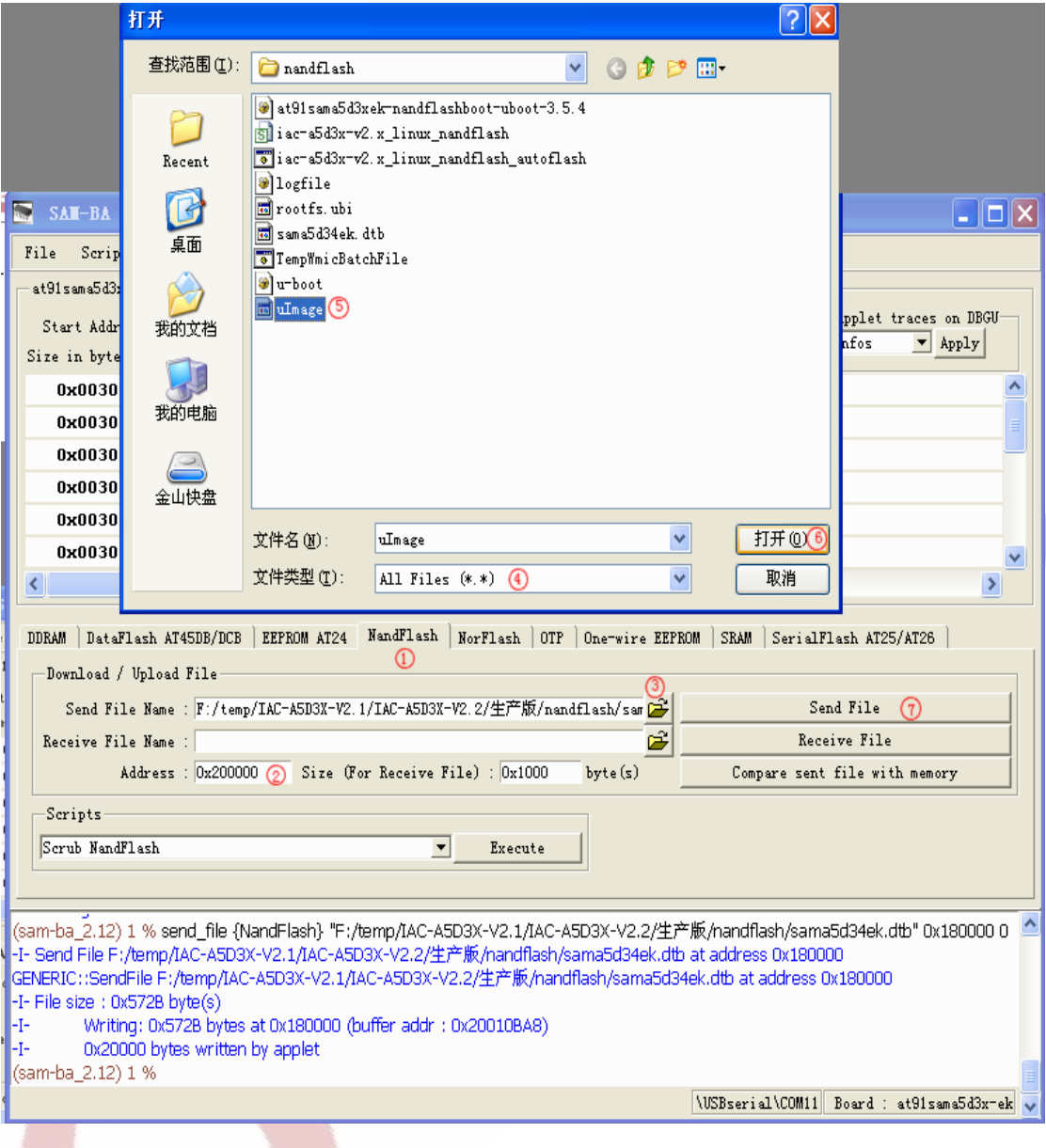

### **3.1.6. Burn File System Image**

The ECC configuration is different with the previous one, it needs reconfiguring. So before burning file system image, you need configure ECC as the following parameters. Execute Step ③,it will popup ECC configuration window.

Any question, please send E-mail : supports@qiyangtech.com Page 37 of 50

Sales E-mail :trade@qiyangtech.com sales@qiyangtech.com

Website:http://www.qiytech.com

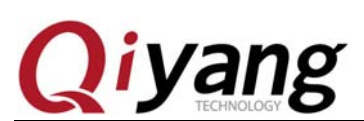

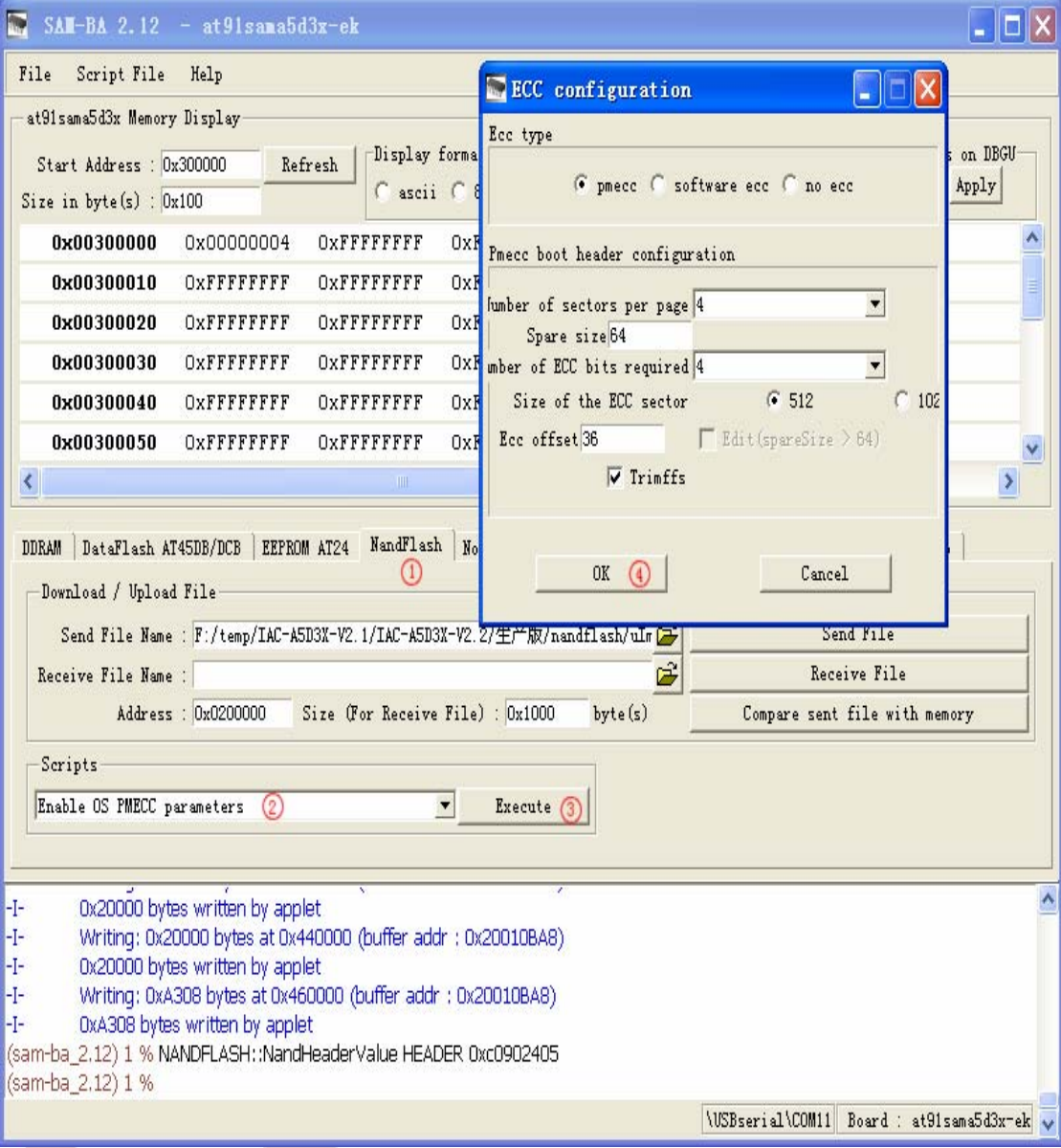

After configuring NANDFLASH ECC, according to the procedures in red color, fill in [rootfs.ubi] burning address [0x800000]. Open the image location, then select image to burn.

Any question, please send E-mail : supports@qiyangtech.com Page 38 of 50

Sales E-mail :trade@qiyangtech.com sales@qiyangtech.com

Website:http://www.qiytech.com

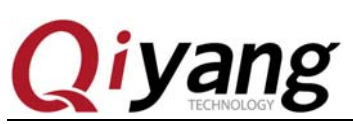

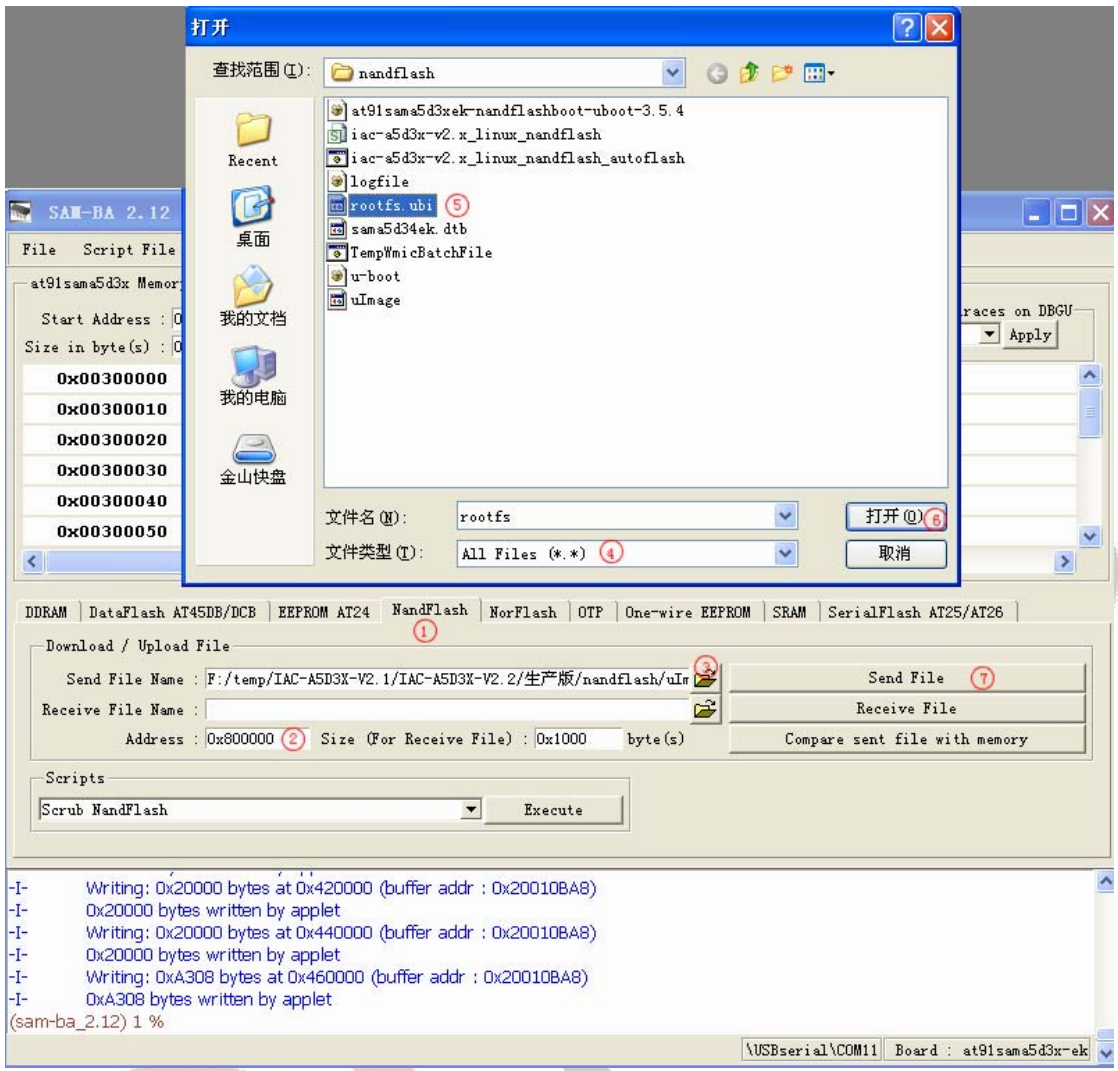

### **3.1.7. Finish Burning**

 It needs time to burn file system. Please be patient. When finish burning, close [SAM-BA], plug out USB cable. Power on the development board, you will see the printed information from the Debug UART when the images are running.

### **3.2. Auto- Burning Procedure**

Before burning image, please make sure that the current development board has been connected well. And it could be recognized by the PC.

Any question, please send E-mail : supports@qiyangtech.com Page 39 of 50 Sales E-mail :trade@qiyangtech.com sales@qiyangtech.com Website:http://www.qiytech.com ©2012 Qiyangtech Copyright There are two scripts in boot image directory in CD dataflash. Including

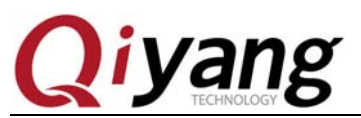

[iac-a5d3x-v2.x\_linux\_nandflash\_autoflash.bat] is [bat] script. It achieves to call [samba]program to analyze [tcl]script; [iac-a5d3x-v2.x\_linux\_nandflash.tcl] achieves the specific burning image command,as the following picture in red color shown:

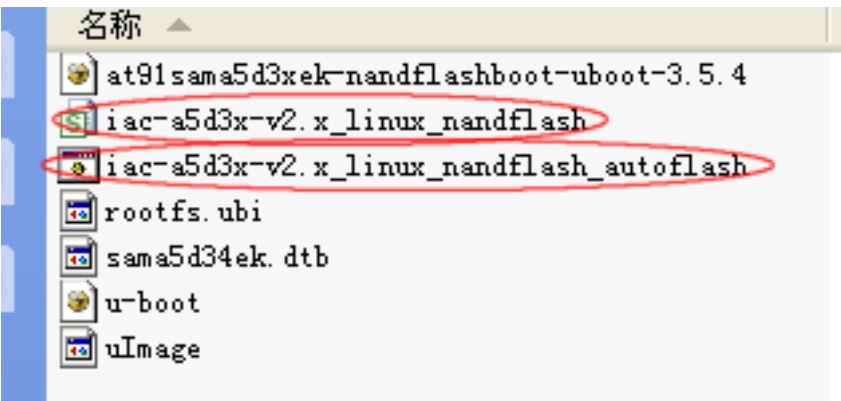

Double click [iac-a5d3x-v2.x\_linux\_nandflash\_autoflash.bat] script, it shows the following window. It means we have burnt [at91sama5d3xek-nandflashboot-uboot-3.5.4.bin] [u-boot.bin] [sama5d34ek.dtb] [uImage.bin] [rootfs.ubi] into development board.

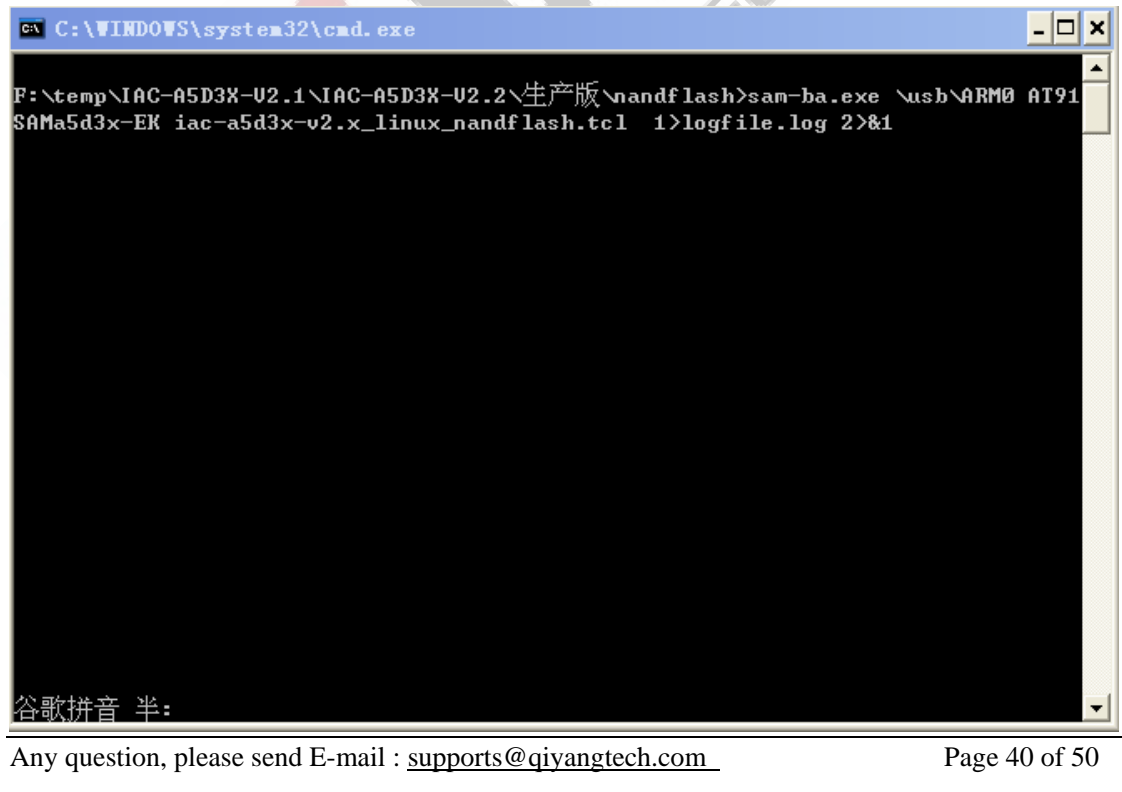

Sales E-mail :trade@qiyangtech.com sales@qiyangtech.com

Website:http://www.qiytech.com

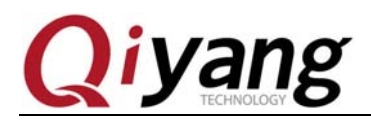

It needs some time. Please be patient.

Finish burning, it will popup [logfile] as shown:

You could check whether the burning process is successful by this file.

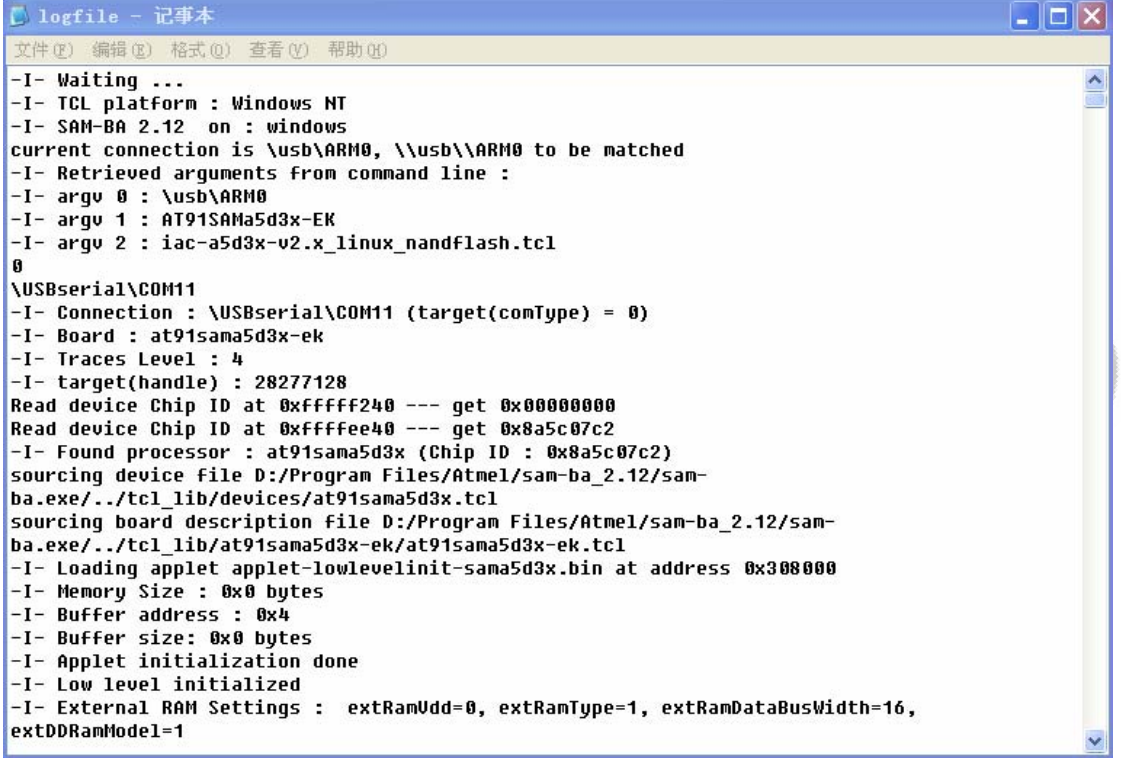

At this moment, the burning is finished. Please pull out the USB cable. Then power on again, you could see the printed information when it is in the boot progress from the debug UART.

### Ⅳ**.Update Image By Network**

For the development board which has been burnt the image [u-boot.bin] [sama5d34ek.dtb] [uImage] [rootfs.ubi]. We have provided the methods to introduce how to update the image by network.

### **4.1. Preparation**

There is [tftp] server software in windows of PC. Please make sure that the under testing image has been located in [tftp] server directory. Open [tftp] software.

Any question, please send E-mail : supports@qiyangtech.com Page 41 of 50

Sales E-mail :trade@qiyangtech.com sales@qiyangtech.com

Website:http://www.qiytech.com

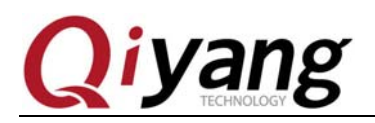

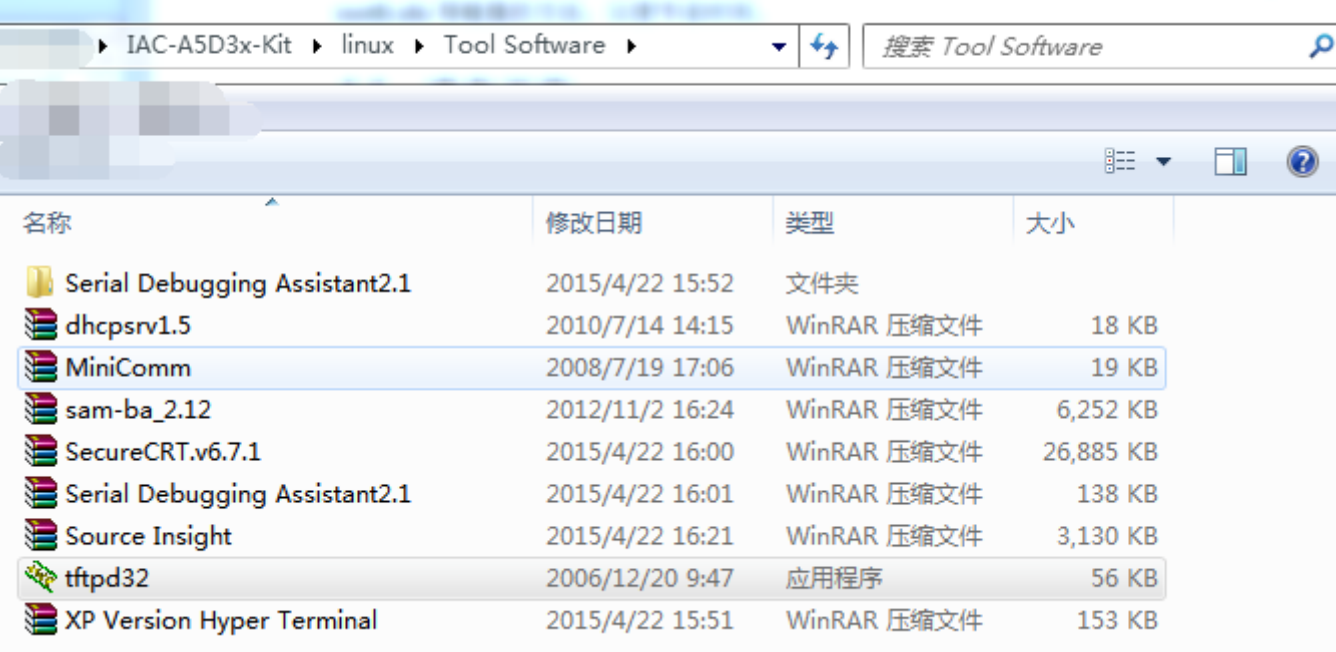

Make sure that the development board has been connected to the network. And it could telecommunicate with the PC. You could connect the development board to PC directory, or you could connect the development board to the router where is the PC local area network. Support the LAN 1 (J7) in uboot.

Serial Setting: Open terminal telecommunication in Windows( Mini terminal or Hyper terminal). Select the serial and set parameter as follows:

Baud Rate:[115200], Data Bit:[8] bit, Stop Bit:[1]bit, Check Bit:[None], Data flow Control: [None].

# **4.2. Enter Into U-boot Operation Interface**

Power on, press button when it is in the debugging terminal interface. Then enter into [uboot] interface.

Sales E-mail :trade@qiyangtech.com sales@qiyangtech.com

Website:http://www.qiytech.com

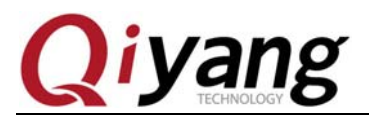

ROMBOOT

AT91Bootstrap 3.5.4 QiYang (Thu Dec 19 18:43:48 CST 2013) SF: Got Manufacturer and Device ID:0x1f 0x26 0x0 0x0 0x0<br>SF: Copy 0x80000 bytes from 0x8400 to 0x26f00000<br>SF: Done to load image U-Boot 2012.10 QiYang (Dec 19 2013 - 18:49:58) CPU: SAMA5D34 Crystal frequency: 12 MHZ CPU clock 528 MHZ CPU CIOCK<br>|Master Clock<br>|DRAM: 256 MiB<br>|NAND: 256 MiB 132 MHZ ÷  $MMC$ :  $mc1:0$ SF: Detected AT45DB161D with page size 528 Bytes, total 2.1 MiB In: serial serial<br>serial out: Err: |\_rr: seriai<br>|Net: gmacb0<br>|Hit any key to stop autoboot:<br>|U-Boot>  $\Omega$  $U - Boot$ U-Boot>

## **4.3. Set Network Parameter**

In [uboot] environment, the default IP is [192.168.1.126], Server IP (PC where is the under burning image) is [192.168.1.99]. Gateway:[ 192.168.1.1],Sub Net Mask: [255.255.255.0].

Here, if you need, you could modify according to the following instruction:

U-Boot> set serverip 192.168.1.81 /\* Set PC server IP\*/ U-Boot> set ipaddr 192.168.1.179 /\* Set Mainboard IP\*/ U-Boot> set gatewayip  $192.168.1.1$  /\* Set Gateway \*/ U-Boot> set netmask 255.255.0.0 /\* Set Sub Net Mask\*/

Any question, please send E-mail : supports@qiyangtech.com Page 43 of 50

Sales E-mail :trade@qiyangtech.com sales@qiyangtech.com

Website:http://www.qiytech.com

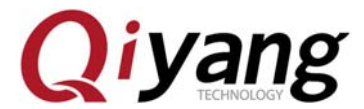

TECHNOLOGY MECHASION MANUAL MANUAL System Image Burning Manual

SF: Got Manufacturer and Device ID:0x1f 0x26 0x0 0x0 0x0<br>SF: Copy 0x80000 bytes from 0x8400 to 0x26f00000<br>SF: Done to load image U-Boot 2012.10 QiYang (Jan 08 2014 - 11:39:56) CPU: SAMA5D34<br>
Crystal frequency: 12 MHz<br>
CPU clock : 528 MHz<br>
Master clock : 132 MHz<br>
MRAMD: 256 MiB<br>
NAMD: 256 MiB<br>
MMC: mci: 0<br>
MTC: serial<br>
Th: serial<br>
Th: serial<br>
Err: serial  $\begin{matrix} \overline{\text{out}} \\ \overline{\text{err}} \end{matrix}$ serial er: serial<br>Hit any key to stop autoboot: 0<br>U-Boot> U-Boot><br>U-Boot> set serverip 192.168.1.81<br>U-Boot> set ipaddr 192.168.1.179<br>U-Boot> set ipaddr 192.168.1.179<br>U-Boot> set netmask 255.255.0.0<br>U-Boot> set netmask 255.255.0.0

After configuration, you could use the following command to check whether the [ipaddr] [netmask] [serverip] [gatewayip] is correct:

U-Boot> print

U-Boot> print baudrate=115200 baodiary==112200<br>https://www.mid.args=console=ttys0,115200 earlyprintk mtdparts=atmel\_nand:1536k(spare)ro,512<br>k(dtb),6M(kernel)ro,-(rootfs) rootfstype=ubifs ubi.mtd=3 root=ubi0:rootfs<br>bootcmd=nand read\_0x21000000\_0x180000\_ 0000; bootm 0x22000000 - 0x21000000 bootdelay=1<br>dd=tftp 0x22000000 sama5d34ek.dtb; nand erase 0x180000 0x80000; nand write 0x220 00000 0x180000 \$filesize<br>df=tftp 0x22000000 rootfs.ubi; nand erase 0x800000 \$nand\_fs\_size; nand write.tri mffs 0x22000000 0x800000 \$filesize dk=tftp 0x220000000 uImage; nand erase 0x200000 0x600000; nand write 0x22000000 2<br>00000 \$filesize du=tftp 0x22000000 u-boot.bin;sf probe 0;sf erase 0x4200 0x8c400;sf write 0x2200 0000 0x8400 \$filesize;<br>ethladdr=12:34:56:78:90:01 ethact=gmacb0 ethaddr=12:34:56:78:90:00 gatewayip=192.168.1.1<br>ipaddr=192.168.1.179 nand fs size=f800000 netmask=255.255.0.0 serverip=192.168.1.81 up=run dd; run dk; run df Environment size: 948/16892 bytes  $U - Boot$ 

You could use the following command to store the modified parameters into the stadium. If you do not execute the instruction, the above configuration should take effect in the current circumstance. After rebooting, it will come back to the default status.

U-Boot> saveenv

U-Boot> saveenv Saving Environment to SPI Flash... SF: Detected AT45DB161D with page size 528 Bytes, total 2.1 MiB Erasing SPI flash...Writing to SPI flash...done  $U - Boot$ 

Finish the above configuration, it could be by the following instructions to test the current

Any question, please send E-mail : supports@qiyangtech.com Page 44 of 50

Sales E-mail :trade@qiyangtech.com sales@qiyangtech.com

Website:http://www.qiytech.com

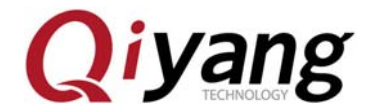

board and the network on PC, whether the connection is ok.

U-Boot> ping 192.168.1.81

If the network is connected well, and the configuration is correct. Then it shows the mainfram's [alive].

U-Boot> ping 192.168.1.99 gmacb0: PHY present at 31 gmacb0: Starting autonegotiation... gmacbo: Starting addonegotiation...<br>gmacb0: Autonegotiation complete<br>gmacb0: link up, 100Mbps full-duplex (lpa: 0x45e1)<br>Using gmacb0 device<br>host 192.168.1.99 is alive  $U - Boot$ 

If the network connection is abnormal, or the configuration is not correct. It will show the

mainframe [not alive], as shown:

```
The target server IP is error: 
U-Boot> ping 192.168.1.100
gmacb0: PHY present at 31<br>gmacb0: Tink up, 100Mbps full-duplex (lpa: 0x45e1)
Using gmacb0 device
ping failed; host 192.168.1.100 is not alive
U-B\bar{0}ot>
```
Network cable or Network chip is not working.

```
U-Boot> ping 192.168.1.99
gmacb0: PHY present at 31<br>gmacb0: Starting autonegotiation...
qmacb0: Autoneqotiation timed out (status=0x7849)
gmacb0: link down (status: 0x7849)<br>ping failed; host 192.168.1.99 is not alive
U - Boot
```
#### **4.4. Update Image**

After configuration, start to update image. [Uboot] has generated all commands to update

these images[u-boot.bin], [uImage], [sama5d34ek.dtb], [rootfs.ubi], there are :[du],[dk],[dd],[df].

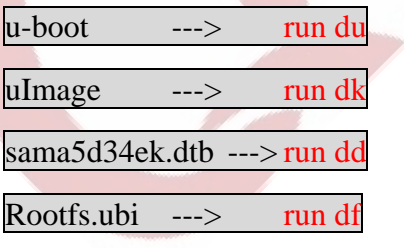

Execute the following commands to update [u-boot.bin]:

Any question, please send E-mail : supports@qiyangtech.com Page 45 of 50

Sales E-mail :trade@qiyangtech.com sales@qiyangtech.com

Website:http://www.qiytech.com

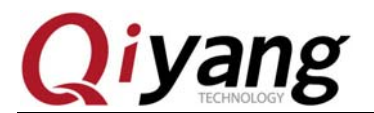

U-Boot> run du gmacb0: PHY present at 31<br>gmacb0: Tink up, 100Mbps full-duplex (lpa: 0x45e1) gmacbo: Tink up, Iouweps Turr-uuptex (Tpa: 0x43e1)<br>Using gmacb0 device<br>TFTP from server 192.168.1.99; our IP address is 192.168.1.126<br>Filename 'u-boot.bin'. Load address: 0x22000000 done Bytes transferred =  $296244$  (48534 hex) SF: Detected AT45DB161D with page size 528 Bytes, total 2.1 MiB U-Boot>

Execute the following commands to update [sama5d34ek.dtb]:

|U-Boot> run dd<br>|gmacb0: PHY present at 31 gmacb0: 1ink up, 100Mbps full-duplex (lpa: 0x45e1)<br>Using gmacb0 device<br>TFTP from server 192.168.1.99; our IP address is 192.168.1.126<br>Filename 'sama5d34ek.dtb'. Load address: 0x22000000<br>|Loading: ##### done Bytes transferred = 22082 (5642 hex) NAND erase: device 0 offset 0x180000, size 0x80000<br>Erasing at 0x1e0000 -- 100% complete. OК NAND write: device 0 offset 0x180000, size 0x5642 22082 bytes written: OK  $U - Boot$ 

Execute the following commands to update [uImage]:

U-Boot> run dk |U-BOOT> run dK<br>|gmacbO: PHY present at 31<br>|gmacbO: Tink up, 100Mbps full-duplex (lpa: 0x45e1)<br>|Using gmacbO device<br>|TFTP from server 192.168.1.99; our IP address is 192.168.1.126<br>|Filename 'uImage'.<br>|Loading: ############ done Bytes transferred =  $2643704$  (2856f8 hex) NAND erase: device 0 offset 0x200000, size 0x600000 Erasing at 0x7e0000 -- 100% complete. OК NAND write: device 0 offset 0x200000, size 0x2856f8 2643704 bytes written: OK  $U - Boot$ 

Execute the following commands to update [rootfs.ubi]:

#### U-Boot> run df

Any question, please send E-mail : supports@qiyangtech.com Page 46 of 50

Sales E-mail :trade@qiyangtech.com sales@qiyangtech.com

Website:http://www.qiytech.com

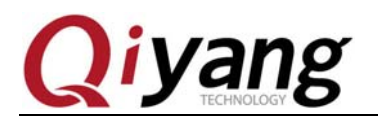

Aric O

gmacb0: PHY present at 31

gmacb0: link up, 100Mbps full-duplex (lpa: 0x45e1)

Using gmacb0 device

TFTP from server 192.168.1.99; our IP address is 192.168.1.126

Filename 'rootfs.ubi'.

Load address: 0x22000000

Loading:

#################################################################

#################################################################

#################################################################

…

#########################################################

done

Bytes transferred  $= 44826624$  (2ac0000 hex)

NAND erase: device 0 offset 0x800000, size 0xf800000

Erasing at 0xffe0000 -- 100% complete.

OK

NAND write: device 0 offset 0x800000, size 0x2ac0000

44826624 bytes written: OK

Finish, then reboot mainboard.

Any question, please send E-mail : supports@qiyangtech.com Page 47 of 50

Sales E-mail :trade@qiyangtech.com sales@qiyangtech.com

Website:http://www.qiytech.com

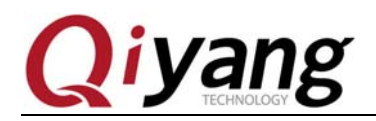

**4.5. Enter into system** 

1): mount\_ubifs: dead watermark:<br>1): mount\_ubifs: dark watermark:<br>1): mount\_ubifs: LEB overhead:<br>1): mount\_ubifs: max. dark space: pid)<br>(pid 2048<br>6144 **DBG UBIFS DBG** UBIFS DBG (pid<br>UBIFS DBG (pid<br>) 2656 11089920 (10830 ків, 10 мів BIFS DBG (pid 1): mount\_ubifs: maximum bud bytes: 8388608<br>BIFS DBG (pid 1): mount\_ubifs: BG commit bud bytes: 6815744<br>BIFS DBG (pid 1): mount\_ubifs: current bud bytes 182272 (<br>BIFS DBG (pid 1): mount\_ubifs: max. seq. numbe 8388608 (8192 KiB, 8 Mil<br>6815744 (6656 KiB, 6 Mil<br>182272 (178 KiB, 0 MiB)<br>35533 **UBIFS DBG** MiB) **UBIFS DBG UBIFS DBG** UBIFS DBG<br>UBIFS DBG evidence root<br>Freeing init memory: 156K<br>UBIFS: completing deferred recovery<br>UBIFS DBG (pid 545): ubifs\_bg\_thread: background thread "ubifs\_bgt0\_0" started,<br>PID 545<br>PID 545<br>Completed recovery completed PID 343<br>UBIFS: deferred recovery completed<br>Starting logging: OK<br>Starting user init: OK<br>Populating /dev using udev: IPv6: ADDRCONF(NETDEV\_UP): ethO: link is not ready<br>udevd[568]: starting version 182<br>at91\_can f000c000.can: done starting portmap: done<br>Initializing random number generator... done.<br>Starting network...<br>Starting vsftpd: OK<br>Starting telnetd: OK Welcome to IAC-A5D3x-V2.x<br>sama5d3x login: macb f0028000.ethernet: eth0: link up (100/Full)<br>IPv6: ADDRCONF(NETDEV\_CHANGE): eth0: link becomes ready<br>IPv6: eth0: IPv6 duplicate address fe80::1034:56ff:fe78:9076 detected! welcome to IAC-A5D3x-V2.x<br>sama5d3x login: root<br>[root@sama5d3x /root]# 

Input[root] , enter into file system.

Ⅴ**. FAQ**

### **5.1. Check errors when the image is burnt by USB**

PC could not recognize the development board.

- a、Whether the [Samba]driver is installed well.
- b、Whether the USB port on PC is working well.
- c、Whether the USB cable is connected well.
- d、Whether the J1 jumper cap is disconnected on core board.
- e、Whether there is any printed information in debug serial port terminal.

Any question, please send E-mail : supports@qiyangtech.com Page 48 of 50

Sales E-mail :trade@qiyangtech.com sales@qiyangtech.com

Website:http://www.qiytech.com

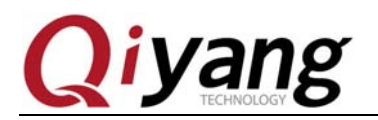

- f、Whether the serial cable is connected well.
- g、Whether the core board is working well.
- h、Whether other boot modes have the bootstrap or not, you can erase or disconnect , then reconnect.
- ①、 SAMBA is in suspended animation in burning process.
	- a、USB port is not connected well.
	- b、After rebooting PC, burn the image again.

# **5.2**.**Check errors when the image is burnt by SD card**

Failed by SD card when in burning image.

- a、Whether the SD card has be created well as per Chapter 1.2.2
- b、Whether the under burning image and tool are copied to the card well or not.
- c、Use jumper cap to connect , confirm [dataflash] is no bootstrap.
- d、Disconnect jumper cap, recognize SD card. Connect again when burning dataflash.
- e、Use another SD card to burn.

Any question, please send E-mail : supports@qiyangtech.com Page 49 of 50

Sales E-mail :trade@qiyangtech.com sales@qiyangtech.com

Website:http://www.qiytech.com

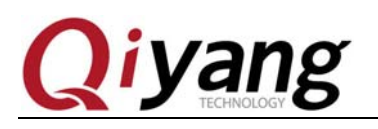

# **Hangzhou Qiyang Intelligent Technology Co., Ltd**

Tel: 86-571-87858811 / 87858822

Fax: 86-571-89935912

Technology Support: 86-571-89935913

E-MAIL: supports@qiyangtech.com

Website: http://www.qiytech.com

Address:5F, Building 3A, NO.8 Xiyuanyi Road, West

Lake Science Park, Hangzhou, China

Post Code: 310030

Any question, please send E-mail : supports@qiyangtech.com Page 50 of 50

Sales E-mail :trade@qiyangtech.com sales@qiyangtech.com

Website:http://www.qiytech.com